# **Contents**

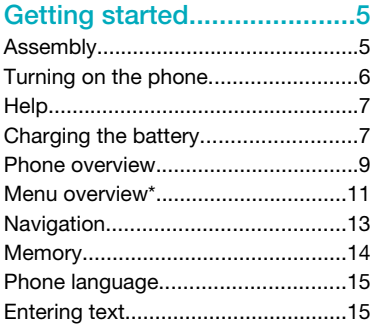

## [Calling..................................16](#page-15-0)

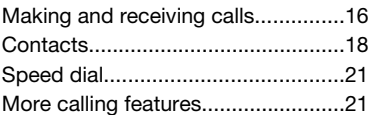

# [Cyber-shot™ ......................25](#page-24-0)

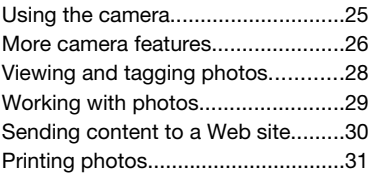

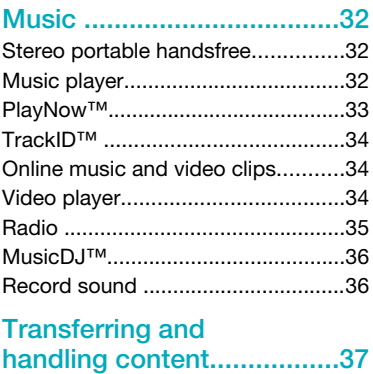

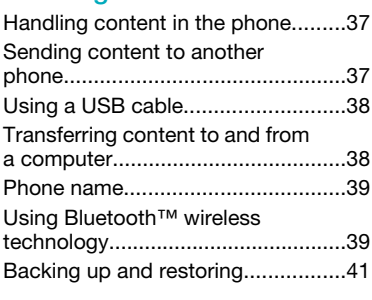

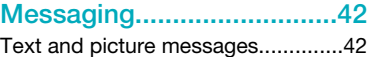

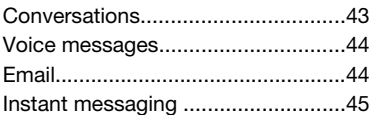

## [Internet ...............................47](#page-46-0)

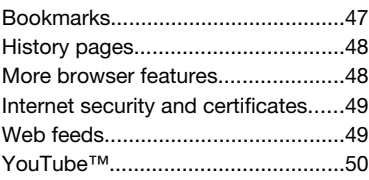

## [GPS.....................................51](#page-50-0)

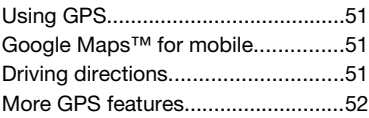

## [Synchronising.....................54](#page-53-0)

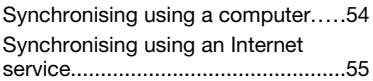

## [More features......................56](#page-55-0)

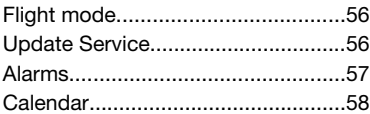

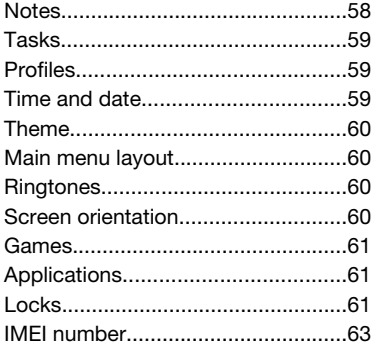

## [Troubleshooting..................63](#page-62-0)

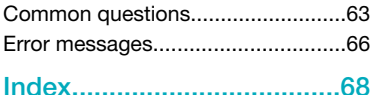

#### Sony Ericsson C903/C903a/C903u Cyber-shot™

This User guide is published by Sony Ericsson Mobile Communications AB or its local affiliated company, without any warranty. Improvements and changes to this User guide necessitated by typographical errors, inaccuracies of current information, or improvements to programs and/or equipment, may be made by Sony Ericsson Mobile Communications AB at any time and without notice. Such changes will, however, be incorporated into new editions of this User guide.

All rights reserved.

©Sony Ericsson Mobile Communications AB, 2009 Publication number: 1225-4037.1

Attention: Some of the services and features described in this User guide are not supported by all networks and/or service providers in all areas. Without limitation, this applies to the GSM International Emergency Number 112. Please contact your network operator or service provider to determine availability of any specific service or feature and whether additional access or usage fees apply.

Please read the *Important information* before you use your mobile phone.

Your mobile phone has the capability to download, store and forward additional content, e.g. ringtones. The use of such content may be restricted or prohibited by rights of third parties, including but not limited to restriction under applicable copyright laws. You, and not Sony Ericsson, are entirely responsible for additional content that you download to or forward from your mobile phone. Prior to your use of any additional content, please verify that your intended use is properly licensed or is otherwise authorized. Sony Ericsson does not guarantee the accuracy, integrity or quality of any additional content or any other third party content. Under no circumstances will Sony Ericsson be liable in any way for your improper use of additional content or other third party content.

Smart-Fit Rendering is a trademark or a registered trademark of ACCESS Co., Ltd.

Bluetooth is a trademark or a registered trademark of Bluetooth SIG Inc. and any use of such mark by Sony Ericsson is under license.

The Liquid Identity logo, BestPic, PlayNow, MusicDJ, PhotoDJ, TrackID and VideoDJ are trademarks or registered trademarks of Sony Ericsson Mobile Communications AB. TrackID™ is powered by Gracenote Mobile MusicID™. Gracenote and Gracenote Mobile MusicID are trademarks or registered trademarks of Gracenote, Inc.

Cyber-shot, Smile Shutter, Sony, Memory Stick Micro™, M2™ and Media Go are trademarks or registered trademarks of Sony Corporation.

PictBridge is a trademark or registered trademark of Canon Kabushiki Kaisha Corporation.

Google™, Google Maps™, YouTube and the YouTube logo are trademarks or registered trademarks of Google, Inc.

Wayfinder and Wayfinder Navigator are trademarks or registered trademarks of Wayfinder Systems AB.

SyncML is a trademark or registered trademark of Open Mobile Alliance LTD.

Ericsson is a trademark or registered trademark of Telefonaktiebolaget LM Ericsson.

Adobe Photoshop Album Starter Edition is a trademark or registered trademark of Adobe Systems Incorporated in the United States and/or other countries.

Microsoft, ActiveSync, Windows, Outlook, Windows Media and Vista are registered trademarks or trademarks of Microsoft Corporation in the United States and/or other countries

T9™ Text Input is a trademark or a registered trademark of Tegic Communications. T9™ Text Input is licensed under one or more of the following: U.S. Pat. Nos. 5,818,437, 5,953,541, 5,187,480, 5,945,928, and 6,011,554; Canadian Pat. No. 1,331,057, United Kingdom Pat. No. 2238414B; Hong Kong Standard Pat. No. HK0940329; Republic of Singapore Pat. No. 51383; Euro.Pat. No. 0 842 463(96927260.8) DE/DK, FI, FR, IT, NL, PT, ES, SE, GB; and additional patents are pending worldwide.

This product is protected by certain intellectual property rights of Microsoft. Use or distribution of such technology outside of this product is prohibited without a license from Microsoft.

Content owners use Windows Media digital rights management technology (WMDRM) to protect their intellectual property, including copyrights. This device uses WMDRM software to access WMDRMprotected content. If the WMDRM software fails to protect the content, content owners may ask Microsoft to revoke the software's ability to use WMDRM to play or copy protected content. Revocation does not affect unprotected content. When you download licenses for protected content. you agree that Microsoft may include a revocation list with the licenses. Content owners may require you to upgrade WMDRM to access their content. If you decline an upgrade, you will not be able to access content that requires the upgrade. This product is licensed under the MPEG-4 visual and AVC patent portfolio licenses for the personal and non-commercial use of a consumer for (i) encoding video in compliance with the MPEG-4 visual standard ("MPEG-4 video") or the AVC standard ("AVC video") and/or (ii) decoding MPEG-4 or AVC video that was encoded by a consumer engaged in a personal and non-commercial activity and/or was obtained from a video provider licensed by MPEG LA to provide MPEG-4 and/or AVC video. No license is granted or shall be implied for any other use. Additional information including that relating to promotional, internal and commercial uses and licensing may be obtained from MPEG LA, L.L.C. See http://www.mpegla.com. MPEG Layer-3 audio

decoding technology licensed from Fraunhofer IIS and Thomson.

Java, JavaScript and Java-based trademarks and logos are trademarks or registered trademarks of Sun Microsystems, Inc. in the U.S. and other countries.

End-user license agreement for Sun Java Platform, Micro Edition.

1. Restrictions: Software is confidential copyrighted information of Sun and title to all copies is retained by Sun and/or its licensors. Customer shall not modify, decompile, disassemble, decrypt, extract, or otherwise reverse engineer Software. Software may not be leased, assigned, or sublicensed, in whole or in part.

2. Export Regulations: Software including technical data, is subject to U.S. export control laws, including the U.S. Export Administration Act and its associated regulations, and may be subject to export or import regulations in other countries. Customer agrees to comply strictly with all such regulations and acknowledges that it has the responsibility to obtain licenses to export, re-export, or import Software. Software may not be downloaded, or otherwise exported or re-exported (i) into, or to a national or resident of, Cuba, Iraq, Iran, North Korea, Libya, Sudan, Syria (as such listing may be revised from time to time) or any country to which the U.S. has embargoed goods; or (ii) to anyone on the U.S. Treasury Department's list of Specially Designated Nations or the U.S. Commerce Department's Table of Denial Orders. 3. Restricted rights: Use, duplication or disclosure by the United States government is subject to the restrictions as set forth in the Rights in Technical Data and Computer Software Clauses in DFARS 252.227-7013(c) (1) and FAR 52.227-19(c) (2) as applicable.

Restricted Rights: Use, duplication or disclosure by the United States government is subject to the restrictions as set forth in the Rights in Technical

<span id="page-4-0"></span>Data and Computer Software Clauses in DFARS 252.227-7013(c) (1) (ii) and FAR 52.227-19(c) (2) as applicable.

Other product and company names mentioned herein may be the trademarks of their respective owners.

Any rights not expressly granted herein are reserved. All illustrations are for illustration only and may not accurately depict the actual phone.

## Instruction symbols

These symbols may appear in the User guide.

- Note
- Tip
- Warning  $\Delta$
- > Use a selection or navigation key to scroll and select. See *[Navigation](#page-12-0)* on page 13.

# Getting started

## Assembly

Before you start using your phone, you need to insert a SIM card and the battery.

## *To insert the SIM card*

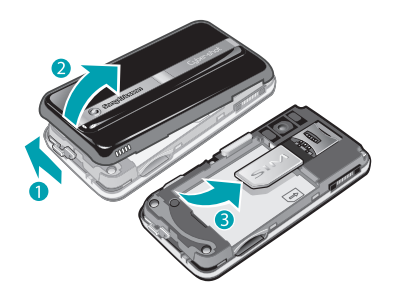

- 1 Unlock the battery cover lock.
- 2 Remove the battery cover.
- 3 Slide the SIM card into its holder with the gold-coloured contacts facing down.

#### <span id="page-5-0"></span>*To insert the battery*

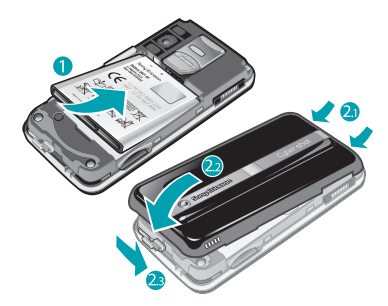

- 1 Insert the battery with the label side up and the connectors facing each other.
- 2 Attach the battery cover and lock it.

## Turning on the phone

## *To turn on the phone*

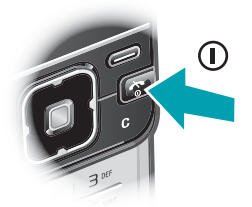

- 1 Press and hold down  $\oplus$ .
- 2 Enter your SIM card PIN, if requested, and select OK.
- 3 Select a language.
- 4 Follow the instructions to use the setup wizard for basic settings and useful tips.
- *If you want to correct a mistake when you enter your PIN, press*  $\binom{c}{k}$ *.*

### SIM card

The SIM (Subscriber Identity Module) card, which you get from your network operator, contains information about your subscription. Always turn off your phone and detach the charger before you insert or remove the SIM card.

*You can save contacts on the SIM card before you remove it from your phone. See [To copy names and numbers to the](#page-19-0) [SIM card](#page-19-0) on page 20.*

## PIN

You may need a PIN (Personal Identification Number) to activate the services and functions in your phone. Your PIN is supplied by your network operator. Each PIN digit appears as \*, unless it starts with emergency number digits, for example, 112 or 911. You can <span id="page-6-0"></span>see and call an emergency number without entering a PIN.

*If you enter the wrong PIN three times in a row, the SIM card is blocked. See [SIM](#page-60-0) [card lock](#page-60-0) on page 61.*

#### **Standby**

After you have turned on your phone and entered your PIN, the name of the network operator appears. This view is called standby. Your phone is now ready for use.

#### Using other networks

Making and receiving calls, using messaging, and data transfer, for example, Internet-based services, outside your home network (roaming), may incur additional costs. Contact your operator for more information.

## **Help**

In addition to this User guide, Feature guides and more information are available at *[www.sonyericsson.com/support](http://www.sonyericsson.com/support)*.

Help and information are also available in your phone.

#### *To access the User guide*

• Select Menu > Settings > User help > User guide.

#### *To view tips and tricks*

• Select Menu > Settings > User help > Tips and tricks.

#### *To view information about functions*

• Scroll to a function and select Info, if available. In some cases, Info appears under Options.

#### *To view the phone demonstration*

• Select Menu > Entertainment > Demo tour.

#### *To view the phone status*

• Press  $\overline{\left(1\right)}$  and then press the volume key. Phone, memory and battery information is shown.

## Charging the battery

The phone battery is partly charged when you buy it.

#### <span id="page-7-0"></span>*To charge the battery*

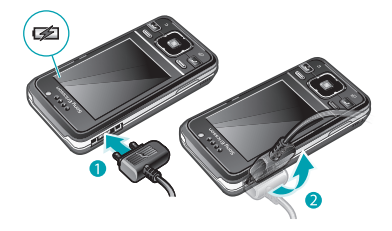

- 1 Connect the charger to the phone. It takes approximately 2.5 hours to fully charge the battery. Press a key to view the screen.
- 2 Remove the charger by tilting the plug upwards.
- *You can use your phone while it is charging. You can charge the battery at any time and for more or less than 2.5 hours. You can interrupt the charging without damaging the battery.*

#### 8 Getting started

## <span id="page-8-0"></span>Phone overview

- Ear speaker
- Screen light sensor
- Screen
- Connector for charger, handsfree and USB cable
- Selection keys
- Navigation key
- Call key
- Activity menu key
- Memory card slot (under the cover)
- Loudspeaker
- Video call camera\*
- End, On/off key
- C key (Clear)

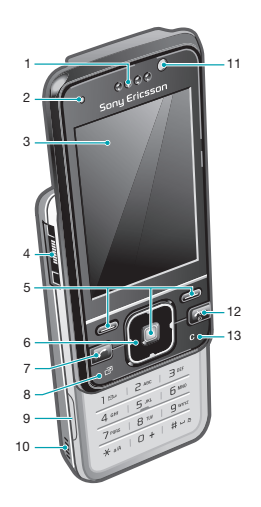

- Camera lens
- Volume, digital zoom keys
- Flash
- Camera view/mode key
- Camera key

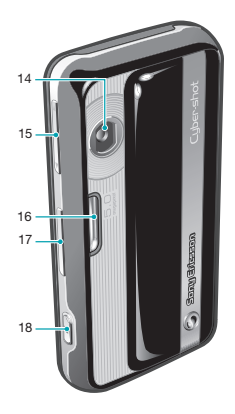

\*Video call camera may not be available in every market.

#### 10 Getting started

## <span id="page-10-0"></span>Menu overview\*

 $\blacktriangleright$ PlayNow™

Cyber-shot™

**W** Location services Google Maps **Navigation** Tracker My favourites Status info **Settings** 

 $f$ <sup> $\pm$ </sup> Calls<sup>\*\*</sup> roon All mm Answered mm Dialled nnn m Missed

Internet  $\times$ 

#### Messaging

Write new Inbox /Conversations Messages Email IM Call voicemail

日目 Contacts Myself New contact

 $63$ Organiser File manager \*\* Alarms Applications Video call Calendar Tasks Notes Synchronisation Timer **Stopwatch** Calculator Code memo

**Entertainment** Online services TrackID™ Games VideoDJ™ **PhotoDJ™** MusicDJ<sup>™</sup> Remote control Record sound Demo tour

**Media** Photo Music Video

**Settings** Radio **X** Settings General Profiles Time & date Language Update service Voice control New events **Shortcuts** Flight mode Security Setup wizard **Accessibility** Phone status Master reset Sounds & alerts Ring volume **Ringtone** Silent mode Increasing ring Vibrating alert Message alert Key sound **Display** Wallpaper Main menu layout Theme

Games Web feeds

Startup screen

Screen saver Clock size **Brightness** Edit line names Calls Speed dial Smart search Divert calls Switch to line 2 Manage calls Time & cost Show/hide my no. Handsfree Open to answer Close to end call **Connectivity** Bluetooth USB Phone name Synchronisation Device management Mobile networks Data communication Internet settings Streaming settings Message settings SIP settings Accessories User help User guide Settings download Basic setup Tips and tricks

\* Some menus are operator-, network- and subscriptiondependent.

\*\* You can use the navigation key to scroll between tabs in submenus. For more information, see *[Navigation](#page-12-0)* on page 13.

## <span id="page-12-0"></span>**Navigation**

#### *To access the main menu*

- When Menu appears on the screen. press the centre selection key to select Menu.
- If Menu does not appear on the screen, press  $\infty$ , and then press the centre selection key to select Menu.

#### *To navigate the phone menus*

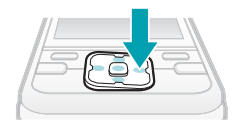

• Press the navigation key  $\mathfrak{g}_1$ ,  $\mathfrak{g}_2$  or  $\mathfrak{g}_3$  to move through the menus.

#### *To select actions on the screen*

• Press the left, centre or right selection key.

## *To view options for an item*

• Select Options to, for example, edit.

#### *To end a function*

• Press  $\infty$ .

## *To return to standby*

Press  $\infty$ .

## *To navigate your media*

- Select Menu > Media
- 2 Scroll to a menu item and press  $\mathbb{B}$ .
- 3 To go back, press  $\mathfrak{D}$ .

## *To delete items*

• Press  $\circledcirc$  to delete items such as numbers, letters, pictures and sounds.

## **Tabe**

Tabs may be available. For example, Calls have tabs.

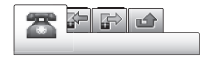

## *To scroll between tabs*

• Press the navigation key  $\omega$  or  $\omega$ .

#### **Shortcuts**

You can use keypad shortcuts to go directly to functions from standby.

#### *To use navigation key shortcuts*

• Press  $\land$ ,  $\circ$ ,  $\circ$  or  $\circ$  to go directly to a function.

## *To edit a navigation key shortcut*

- 1 Select Menu > Settings > General > Shortcuts.
- 2 Scroll to an option and select Edit.

<span id="page-13-0"></span>3 Scroll to a menu option and select Shortc..

#### Main menu shortcuts

Menu numbering starts from the top left icon and moves across and then down row by row.

#### *To go directly to a main menu item*

- Select Menu and press  $(1) (9)$ ,  $(*a)$ ,  $\overline{(0+)}$  Or  $\overline{(t-n)}$ .
- *The Main menu layout must be set to Grid. See [To change the main menu](#page-59-0) [layout](#page-59-0) on page 60.*

### Activity menu

The activity menu gives you quick access to:

- New events missed calls and new messages.
- Running apps applications that are running in the background.
- My shortcuts add your favourite functions to access them quickly.
- Internet quick access to the Internet.

## *To open the activity menu*

• Press  $\circled{r}$ .

## **Memory**

You can save content on the memory card, in the phone memory and on the SIM card. Photos and music are saved on the memory card, if a memory card is inserted. If not, or if the memory card is full, photos and music are saved in the phone memory. Messages and contacts are saved in the phone memory, but you can choose to save them on the SIM card.

## Memory card

*You may have to purchase a memory card separately.*

Your phone supports Memory Stick Micro™ (M2™) memory card adding more storage space to your phone. It can also be used as a portable memory card with other compatible devices.

You can move content between a memory card and the phone memory. See *[Handling content in the phone](#page-36-0)* on page 37.

#### <span id="page-14-0"></span>*To insert a memory card*

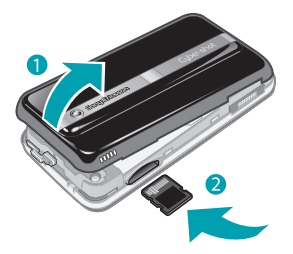

• Remove the battery cover and insert the memory card with the goldcoloured contacts facing up.

#### *To remove a memory card*

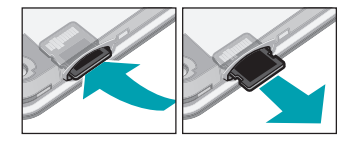

• Remove the battery cover and press the edge of the memory card to release and remove it.

## Phone language

You can select a language to use in your phone.

### *To change the phone language*

- 1 Select Menu > Settings > General > Language > Phone language.
- 2 Select an option.

## Entering text

You can use multitap text input or T9™ Text Input Tel to enter text. The T9 Text Input method uses a built-in dictionary.

## *To change text input method*

• When you enter text, press and hold down  $(*a)$ .

#### *To shift between capitals and lowercase letters*

• When you enter text, press  $(*<sub>an</sub>)$ .

#### *To enter numbers*

• When you enter text, press and hold down  $(\overline{0+}) - (\overline{9})$ .

## *To enter full stops and commas*

• When you enter text, press  $\Box$ .

### *To enter a symbol*

1 When you enter text, select Options > Add symbol.

<span id="page-15-0"></span>2 Scroll to a symbol and select Insert.

## *To enter text using T9™ Text Input*

- 1 Select, for example, Menu > Messaging > Write new > Message.
- 2 If  $\overline{1}$  is not displayed, press and hold down  $\overline{(\ast)}$  to change to T9 Text Input.
- 3 Press each key only once, even if the letter you want is not the first letter on the key. For example, to write the word "Jane", press  $(5)$ ,  $(2)$ ,  $(5)$ ,  $(3)$ , Write the whole word before looking at the suggestions.
- 4 Use to or  $\circledast$  to view suggestions.
- 5 Press  $F \circledast$  to accept a suggestion.

## *To enter text using multitap*

- 1 From standby select, for example, Menu > Messaging > Write new > Message.
- 2 If  $\overline{19}$  is displayed, press and hold down  $(x_{all})$  to change to multitap text input.
- 3 Press  $\overline{z}$   $\overline{z}$  repeatedly until the desired letter appears.
- 4 When a word is written, press  $(F\rightarrow$  to add a space.

## *To add words to the built-in dictionary*

- 1 When you enter text using T9 Text Input, select Options > Spell word.
- 2 Write the word using multitap input and select Insert.

# **Calling**

## Making and receiving calls

You need to turn on your phone and be within range of a network.

## *To make a call*

- 1 Enter a phone number (with international country code and area code, if applicable).
- 2 Press  $\infty$ .
- *You can call numbers from your contacts and call list. See [Contacts](#page-17-0) on page 18, and [Call list](#page-17-0) on page 18.*

#### *To end a call*

• Press  $\left(\overline{\mathbb{A}}\right)$ .

#### *To make international calls*

- 1 Press and hold down  $\overline{(\cdots)}$  until a "+" sign appears.
- 2 Enter the country code, area code (without the first zero) and phone number.
- $3$  Press  $\sqrt{7}$ .

#### *To re-dial a number*

- When Retry? appears select Yes.
- *Do not hold your phone to your ear when waiting. When the call connects, your phone gives a loud signal.*

<span id="page-16-0"></span>*To answer a call*

• Press  $\infty$ .

*To reject a call*

• Press  $\left(\overline{\mathbb{A}}\right)$ .

#### *To change the ear speaker volume during a call*

• Press the volume key up or down.

## *To mute the microphone during a call*

- 1 Press and hold down  $\bigcap$ .
- 2 Press and hold down  $\circled{c}$  again to resume.

#### *To turn on the loudspeaker during a call*

- Press SpkrOn.
- *Do not hold your phone to your ear when using the loudspeaker. This could damage your hearing.*

## *To view missed calls*

• Press  $\oslash$  to open the call list.

## **Networks**

Your phone switches automatically between GSM and 3G (UMTS) networks depending on availability. Some network operators allow you to switch networks manually.

#### *To switch networks manually*

- 1 Select Menu > Settings > Connectivity > Mobile networks > GSM/3G networks.
- 2 Select an option.

## Emergency calls

Your phone supports international emergency numbers, for example, 112 or 911. You can normally use these numbers to make emergency calls in any country, with or without the SIM card inserted, if you are within range of a network.

*In some countries, other emergency numbers may also be promoted. Your network operator may therefore have saved additional local emergency numbers on the SIM card.*

## *To make an emergency call*

• Enter 112 (the international emergency number) and press  $\sim$ .

#### *To view your local emergency numbers*

- 1 Select Menu > Contacts.
- 2 Scroll to New contact and select Options > Special numbers > Emergency nos..

## <span id="page-17-0"></span>Video call

You can share experiences with friends and family as they happen or save them to share later. You see the person you are talking to on your screen. The other person sees what is on your camera.

#### Before making video calls

3G (UMTS) service is available when as appears. To make a video call, both parties on the call must have a 3G (UMTS) phone subscription that supports 3G (UMTS) service and 3G (UMTS) coverage.

## *To make a video call*

- 1 Enter a phone number (with international country code and area code, if applicable).
- 2 Select Options > Make video call.

#### *To use the zoom with an outgoing video call*

• Press a or ...

#### *To share photos and videos during a video call*

- 1 During a video call, press of to switch to the video share mode tab.
- 2 Scroll to a video clip or photo and select Share.

## *To view video call options*

• During the call, select Options.

## Call list

You can view information about recent calls.

## *To call a number from the call list*

- 1 Press  $\curvearrowright$  and scroll to a tab.
- 2 Scroll to a name or a number and press  $\sqrt{\phantom{a}}$ .

## **Contacts**

You can save names, phone numbers and personal information in Contacts. Information can be saved in the phone memory or on the SIM card.

*You can synchronise your contacts using the Sony Ericsson PC Suite.*

## Default contacts

You can choose which contact information is shown as default. If Phone contacts is selected as default, your contacts show all the information saved in Contacts. If you select SIM contacts as default, your contacts show names and numbers saved on the SIM card.

## *To select default contacts*

1 Select Menu > Contacts.

- <span id="page-18-0"></span>2 Scroll to New contact and select Options > Advanced > Default contacts.
- 3 Select an option.

#### Phone contacts

Phone contacts can contain names, phone numbers and personal information. They are saved in the phone memory.

## *To add a phone contact*

- 1 Select Menu > Contacts.
- 2 Scroll to New contact and select Add.
- 3 Enter the name and select OK.
- 4 Scroll to New number: and select Add.
- 5 Enter the number and select OK.
- 6 Select a number option.
- 7 Scroll between the tabs and add information to the fields.
- 8 Select Save.

## Calling contacts

## *To call a contact*

- 1 Select Menu > Contacts.
- 2 Scroll to a contact and press  $\oslash$ .

## *To go directly to the contacts list*

• Press and hold down  $\boxed{2}$  –  $\boxed{9}$ .

## *To call with Smart search*

1 Press  $(\overline{0+}) - (\overline{9})$  to enter a sequence of (at least two) digits. All entries which

match the sequence of digits or corresponding letters are shown in a list.

2 Scroll to a contact or a phone number and press  $\mathcal{F}$ .

## *To turn on or off Smart search*

- 1 Select Menu > Settings > Calls > Smart search.
- 2 Select an option.

## Editing contacts

### *To add information to a phone contact*

- 1 Select Menu > Contacts.
- 2 Scroll to a contact and select Options > Edit contact.
- 3 Scroll between the tabs and select Add or Edit.
- 4 Select an option and an item to add or edit.
- 5 Select Save.
- *If your subscription supports Calling Line Identification (CLI) service, you can assign personal ringtones and pictures to contacts.*

#### *To copy names and numbers to phone contacts*

- 1 Select Menu > Contacts.
- 2 Scroll to New contact and select Options > Advanced > Copy from SIM.

<span id="page-19-0"></span>3 Select an option.

#### *To copy names and numbers to the SIM card*

- 1 Select Menu > Contacts.
- 2 Scroll to New contact and select Options > Advanced > Copy to SIM.
- 3 Select an option.
- *When you copy all contacts from your phone to the SIM card, all existing SIM card information is replaced.*

#### *To automatically save names and phone numbers on the SIM card*

- 1 Select Menu > Contacts.
- 2 Scroll to New contact and select Options > Advanced > Auto save on SIM.
- 3 Select an option.

#### *To save contacts on a memory card*

- 1 Select Menu > Contacts.
- 2 Scroll to New contact and select Options > Advanced > Back up to m. card.

#### SIM contacts

SIM contacts can contain names and numbers only. They are saved on the SIM card.

## *To add a SIM contact*

1 **Select Menu > Contacts.** 

- 2 Scroll to New contact and select Add.
- 3 Enter the name and select OK.
- 4 Enter the number and select OK.
- 5 Select a number option and add more information, if available.
- 6 Select Save.

#### Deleting contacts

#### *To delete all contacts*

- 1 Select Menu > Contacts.
- 2 Scroll to New contact and select Options > Advanced > Delete all contacts.
- 3 Select an option.

#### Contact memory status

The number of contacts you can save in your phone or on the SIM card depends on available memory.

#### *To view contact memory status*

- 1 Select Menu > Contacts.
- 2 Scroll to New contact and select Options > Advanced > Memory status.

#### Myself

You can enter information about yourself and, for example, send your business card.

#### *To enter Myself information*

1 Select Menu > Contacts.

- <span id="page-20-0"></span>2 Scroll to Myself and select Open.
- 3 Scroll to an option and edit the information.
- 4 Select Save.

#### *To add your own business card*

- 1 Select Menu > Contacts.
- 2 Scroll to Myself and select Open.
- 3 Scroll to My contact info and select Add > Create new.
- 4 Scroll between the tabs and add information to the fields.
- 5 Enter the information and select Save.

#### **Groups**

You can create a group of phone numbers and email addresses from Phone contacts to send messages to. See *[Messaging](#page-41-0)* on page 42. You can also use groups (with phone numbers) when you create accepted callers lists. See *[Accept calls](#page-23-0)* on page 24.

#### *To create a group of numbers and email addresses*

- 1 Select Menu > Contacts.
- 2 Scroll to New contact and select Options > Groups.
- 3 Scroll to New group and select Add.
- 4 Enter a name for the group and select Continue.
- 5 Scroll to New and select Add.
- 6 For each contact phone number or email address you want to mark, scroll to it and select Mark.
- 7 Select Continue > Done.

## Speed dial

Speed dialling lets you select nine contacts that you can dial quickly from standby. The contacts can be saved in positions 1-9.

#### *To add contacts to speed dial numbers*

- 1 Select Menu > Contacts.
- 2 Scroll to New contact and select Options > Speed dial.
- 3 Scroll to a position number and select Add.
- 4 Select a contact.

## *To speed dial*

• Enter the position number and press  $\sigma$ .

## More calling features

## Voicemail

If your subscription includes an answering service, callers can leave a voicemail message when you cannot answer a call.

## <span id="page-21-0"></span>*To enter your voicemail number*

- 1 Select Menu > Messaging > Messages > Settings > the Message settings tab > Voicemail number.
- 2 Enter the number and select OK.

#### *To call your voicemail service*

• Press and hold down  $\Box$ .

#### Voice control

By creating voice commands you can:

- Voice dial call someone by saying their name
- Answer and reject calls when you use a handsfree

#### *To record a voice command using voice dialling*

- 1 Select Menu > Settings > General > Voice control > Voice dialling > Activate.
- 2 Select Yes > New voice command and select a contact. If the contact has more than one number, select the number to add the voice command to.
- 3 Record a voice command such as "John mobile."
- 4 Follow the instructions that appear. Wait for the tone and say the command to record. The voice command is played back to you.
- 5 If the recording sounds OK, select Yes. If not, select N<sub>o</sub> and repeat steps 3 and 4.
- *Voice commands are saved in the phone memory only. They cannot be used in another phone.*

#### *To voice dial*

- 1 Press and hold down a volume key.
- 2 Wait for the tone and say a recorded name, for example "John mobile." The phone plays the name back to you and connects the call.

### Diverting calls

You can divert calls, for example, to an answering service.

*When Restrict calls is used, some divert call options are not available. See [Restricted dialling](#page-23-0) on page 24.*

## *To divert calls*

- 1 Select Menu > Settings > Calls > Divert calls.
- 2 Select a call type and a divert option.
- 3 Select Activate.
- 4 Enter the number to divert calls to and select OK.

#### More than one call

You can handle more than one call at a time. For example, you can put an

<span id="page-22-0"></span>ongoing call on hold, while you make or answer a second call. You can also switch between the two calls. You cannot answer a third call without ending one of the first two calls.

### Call waiting

You will hear a beep if you receive a second call while call waiting is active.

## *To activate call waiting*

• Select Menu > Settings > Calls > Manage calls > Call waiting > Activate.

#### *To make a second call*

- 1 During the call, press  $\mathcal{F}$ . This puts the ongoing call on hold.
- 2 Select Options > Add call.
- 3 Enter the number to call and press  $\infty$ .

#### *To answer a second call*

• During the call, press  $\mathcal{F}$ . This puts the ongoing call on hold.

#### *To reject a second call*

• During the call, press  $\circledast$  and continue with the ongoing call.

#### *To end an ongoing call and answer a second call*

• During the call, select Replace active call.

#### Handling two voice calls

You can have calls ongoing and on hold at the same time.

#### *To switch between two calls*

• During the call, press  $\mathcal{F}$ .

## *To join two calls*

• During the call, select Options > Join calls.

#### *To connect two calls*

• During the call, select Options > Transfer call. You are disconnected from both calls.

#### *To end an ongoing call and return to the call on hold*

• First press  $\left(\overline{\bullet}\right)$  and then  $\left(\overline{\bullet}\right)$ .

#### Conference calls

With a conference call, you can have a joint conversation with up to five people.

## *To add a new participant*

- 1 During the call, press  $\curvearrowright$ . This puts the joined calls on hold.
- 2 Select Options > Add call.
- 3 Enter the number to call and press  $\infty$ .
- 4 Select Options > Join calls to add the new participant.

<span id="page-23-0"></span>5 Repeat this task to add more participants.

## *To release a participant*

- 1 Select Options > Release party.
- 2 Select the participant to release.

## *To have a private conversation*

- 1 During the call, select Options > Talk to and select the participant to talk to.
- 2 To resume the conference call, select Options > Join calls.

## My numbers

You can view, add and edit your own phone numbers.

## *To check your phone numbers*

- 1 Select Menu > Contacts.
- 2 Scroll to New contact and select Options > Special numbers > My numbers.
- 3 Select an option.

## Accept calls

You can choose to receive calls from certain phone numbers only.

#### *To add numbers to the accepted callers list*

1 Select Menu > Settings > Calls > Manage calls > Accept calls > Only from list.

- 2 Scroll to New and select Add.
- 3 Select a contact or Groups.
- *See [Groups](#page-20-0) on page 21.*

## *To accept all calls*

• Select Menu > Settings > Calls > Manage calls > Accept calls > All callers.

## Restricted dialling

You can restrict outgoing and incoming calls. A password from your service provider is required.

*If you divert incoming calls, you cannot use some restrict calls options.*

## Restrict calls options

Standard options are:

- All outgoing all outgoing calls
- Outgoing intl all outgoing international calls
- Outgoing intl roam. all outgoing international calls except to your home country
- All incoming all incoming calls
- Inc. when roaming all incoming calls when you are abroad

## *To restrict calls*

1 Select Menu > Settings > Calls > Manage calls > Restrict calls.

- <span id="page-24-0"></span>2 Select an option.
- 3 Select Activate.
- 4 Enter your password and select OK.

#### Call time and cost

During a call, the phone shows how long you have been talking. You can also check on the duration of your last call, your outgoing calls and the total time of all your calls.

#### *To check the call time*

• Select Menu > Settings > Calls > Time & cost > Call timers.

### Showing or hiding your phone number

You can decide to show or hide your phone number when you make a call.

#### *To hide your phone number*

- 1 Select Menu > Settings > Calls > Show/ hide my no..
- 2 Select Hide number.

# Cyber-shot™

You can take photos and record video clips to view, save or send. You find saved photos and video clips in Media and in File manager.

## Using the camera

#### *To activate the camera*

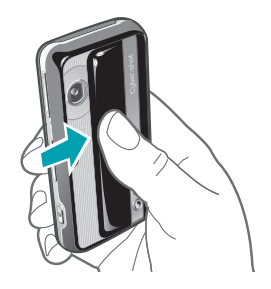

• Open the retractable lens cover.

#### <span id="page-25-0"></span>Viewfinder and camera keys

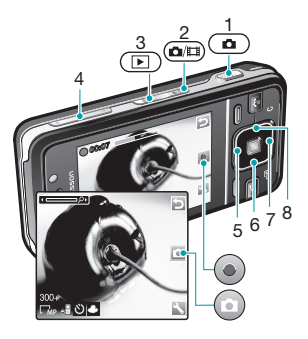

- 1 Take a photo/Record a video clip
- 2 Select still camera or video camera
- 3 View photos and video clips
- 4 Zoom in or out
- 5 Photo: Focus
- 6 Self-timer
- 7 Photo: Flash Video: Light
- 8 Brightness

## *To take a photo*

- 1 Activate the camera and press  $\overline{a}$  to select  $\overline{m}$ .
- 2 Press  $\bigcirc$  halfway down to use auto focus.
- 3 When the dot and focus frame are green, press  $\circledcirc$  fully down to take a photo. The photo is automatically saved.

## *To record a video clip*

- 1 Activate the camera and press  $\overline{a}$  to select  $\blacksquare$ .
- 2 Press (a) fully down to start recording.
- 3 To stop recording, press  $\overline{(\bullet)}$  fully down. The video clip is automatically saved.

#### *To use zoom*

• Press the volume key.

#### *To view photos and video clips*

- Activate the camera and press  $\textcircled{1}$ .
- 2 Scroll to the item.
- 3 To view a video clip, press the centre selection key.

## More camera features

## *To change settings*

• Activate the camera and select  $\blacksquare$ .

## <span id="page-26-0"></span>*To view information about settings*

• Scroll to a setting and select  $\blacksquare$ .

## Photo fix

You can use Photo fix to improve photos. In a one-click operation, brightness, light and contrast are adjusted to give you the best possible photo. The improvements are saved as a copy of the photo. The original photo is not affected.

## *To improve a photo with Photo fix*

- 1 Activate the camera and press  $\overline{a}$  to select  $\overline{m}$ .
- 2 Make sure Review is set to On. Select  $\Box$  > Settings and scroll to Review > On. Select  $\equiv$  to return to the viewfinder.
- 3 Take a photo.
- 4 During review, select Options > Photo fix.

## Face detection

You can use face detection to bring an off-centre face into focus. The camera automatically detects up to three faces, indicated by white frames. A green frame shows which face has been selected when auto-focus is used. Focus is set to the face closest to the camera.

## *To set face detection*

- 1 Activate the camera and press  $\overline{a}$  to select  $\overline{m}$ .
- 2 Select  $\blacksquare$  > Focus > Face detection.

## Smile Shutter™

Smile Shutter allows you to capture the smiles of family and friends. The camera detects up to three faces and selects one face for smile detection and auto focus. A yellow frame shows which face is selected. When the selected face smiles, the camera automatically takes a photo.

## *To set Smile Shutter™*

- 1 Activate the camera and press  $\overline{a}$  to select  $\Box$ .
- 2 Select  $\Box$  > Shoot mode > Smile Shutter™
- 3 When appears, the camera is in Smile Shutter mode.

## *To use Smile Shutter™*

- 1 Activate the camera and press  $(\overline{a^n})$  to select  $\Box$ .
- 2 When you see the yellow frame, press (a) fully down. When a appears, smile detection is activated.
- 3 The camera automatically takes the photo when the subject smiles.
- 4 To take a photo although no smile is detected, press  $\circledcirc$  fully down again.

#### <span id="page-27-0"></span>BestPic™

You can take a series of photos with one press of the camera key. Then you can save the best photo, or all of them.

## *To use BestPic™*

- 1 Activate the camera and press  $\overline{a}$  to select  $\Box$ .
- 2 Select > Shoot mode > BestPic™.
- 3 Press  $\circledcirc$  halfway down to use auto focus.
- 4 When the dot and focus frame are green, press  $\overline{a}$  fully down to complete the shot.
- 5 Select Options > Save all or press the navigation key left or right to choose the best photo and select Save.

## Viewing and tagging photos

## *To view photos in a slide show*

- 1 Select Menu > Media > Photo > Camera album.
- 2 Select a month.
- 3 Scroll to a photo and select View.
- 4 **Select Options > Slide show.**
- 5 Select a mood.

#### Viewing photos on a map

When you take a photo, you can attach your geographical position to it. This is called geo tagging. Geo-tagged photos are tagged with **n** in Media.

## *To view photos on a map*

- 1 Select Menu > Media > Photo > Camera album.
- 2 Select a month.
- 3 Scroll to a photo and select View.
- 4 Select Options > View on map.
- *To view photos on a map, you need a subscription that supports data transmission and Internet settings in your phone. You can download Internet settings using the setup wizard or from [www.sonyericsson.com/support.](http://www.sonyericsson.com/support)*

## *To change the geo tagging setting*

- 1 Activate the camera and press  $\overline{a}$  to select  $\overline{m}$ .
- 2 Select  $\Box$  > Settings > Add position.
- 3 Select an option.

## Photo tags

You can tag photos to categorise them in Photo tags. For example, you can create a tag called vacation and add it to all your vacation photos.

## *To create a new photo tag*

- 1 Select Menu > Media > Photo > Camera album.
- 2 Select a month.
- 3 Scroll to a photo and select View.
- <span id="page-28-0"></span>4 Press **and select Options > New tag.**
- 5 Enter a name and select OK.
- 6 Select an icon.
- 7 To tag the photo, select Options > Tag this photo.

## *To tag photos*

- 1 Select Menu > Media > Photo > Camera album.
- 2 Select a month.
- 3 Scroll to a photo and select View.
- 4 Press **and scroll to a tag.**
- 5 Select Options > Tag this photo.
- 6 For each photo you want to tag, scroll to the photo and select Options > Tag this photo.

## Using photos

You can add a photo to a contact, use it during phone startup, as a wallpaper in standby or as a screen saver.

## *To use photos*

- 1 Select Menu > Media > Photo > Camera album.
- 2 Select a month.
- 3 Scroll to a photo and select View.
- 4 Select Options > Use as.
- 5 Select an option.

## Working with photos

You can view, enhance and organise your photos and video clips on your computer by installing the *Adobe™ Photoshop™ Album Starter Edition*. It is available for download at *[www.sonyericsson.com/support](http://www.sonyericsson.com/support)*.

Use Media Go™ to transfer content to and from your phone. For more information, see *[Transferring content](#page-37-0) [to and from a computer](#page-37-0)* on page 38.

## PhotoDJ™ and VideoDJ™

You can edit photos and video clips.

## *To edit and save a photo*

- 1 Select Menu > Media > Photo > Camera album.
- 2 Select a month.
- 3 Scroll to a photo and select View.
- 4 Select Options > Edit in PhotoDJ™.
- 5 Edit the photo.

## *To edit and save a video clip*

- 1 Select Menu > Organiser > File manager > Videos.
- 2 Scroll to a video clip and select Options > Edit in VideoDJ™.
- 3 Edit the video clip.
- 4 Select Options > Save.

## <span id="page-29-0"></span>*To trim a video clip*

- 1 Select Menu > Organiser > File manager > Videos.
- 2 Scroll to a video clip and select Options > Edit in VideoDJ™ > Edit > Trim.
- 3 Select OK > Set > Start to set the starting point.
- 4 Select Set > End to set the ending point.
- 5 Select Trim > Options > Save.

## Sending content to a Web site

If your subscription supports this service, you can send photos or video clips to a Web site. If you cannot send content to a Web site, see *[I cannot use](#page-63-0) [Internet-based services](#page-63-0)* on page 64.

*Web services may require a separate license agreement between you and the service provider. Additional regulations and charges may apply. Contact your service provider.*

#### *To send photos saved in your phone to a Web site*

- 1 Select Menu > Media > Photo > Camera album.
- 2 Select a month.
- 3 Scroll to a photo and select View.
- 4 Select Options > Send > To Web site.
- 5 Select a Web site from the list or select New Web site > Add.
- 6 Enter the email address used for sending to the Web site.
- 7 Enter the Web address and title.
- 8 Select Save.
- 9 Select a Web site from the list.
- 10 Enter text.
- 11 Select Continue > Send.

#### *To send video clips saved in your phone to a Web site*

- 1 Select Menu > Media > Video > Videos.
- 2 Scroll to a video clip and select Options > Send > To Web site.
- 3 Select a Web site from the list or select New Web site > Add.
- 4 Enter the email address used for sending to the Web site.
- 5 Enter the Web address and title.
- 6 Select Save.
- 7 Select a Web site from the list.
- 8 Enter text.
- 9 **Select** Continue > Send.

#### *To send photos or video clips you have just taken to a Web site*

- 1 When you have taken a photo or recorded a video clip, select Send > To Web site.
- 2 Select a Web site from the list or select New Web site > Add.
- <span id="page-30-0"></span>3 Enter the email address used for sending to the Web site.
- 4 Enter the Web address and title.
- 5 Select Save and select the Web site.
- 6 Enter text.
- 7 Select Continue > Send.

#### *To go to a Web address from contacts*

- 1 Select Menu > Contacts.
- 2 Scroll to a contact and select Open.
- 3 Scroll to a Web address and select Go to.

## Printing photos

You can print photos using a USB cable connected to a PictBridge™ compatible printer.

*You can also print using a Bluetooth compatible printer that supports the Object Push Profile.*

#### *To print photos using a USB cable*

- 1 Connect a USB cable to the phone.
- 2 Connect the USB cable to the printer.
- 3 Wait for feedback in the phone and select OK.
- 4 Enter printer settings (if required) and select Print.
- 5 Select Menu > Media > Photo > Camera album.
- 6 Select a month.
- 7 Scroll to a photo and select Options > Print.
- *You should disconnect and re-connect the USB cable if there is a printer error.*

# <span id="page-31-0"></span>**Music**

You can listen to music, audio books and podcasts. Use Media Go™ to transfer content to and from your phone. For more information, see *[Transferring content to and from a](#page-37-0) [computer](#page-37-0)* on page 38.

## Stereo portable handsfree

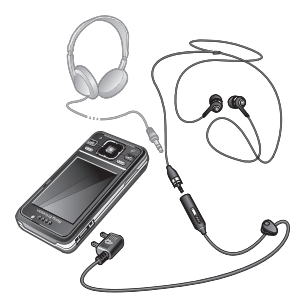

#### *To use a handsfree*

• Connect a portable handsfree. Music stops when you receive a call and resumes when the call has ended.

## Music player

## *To play music*

- 1 Select Menu > Media > Music.
- 2 Browse by category using the navigation key.
- 3 Scroll to a title and select Play.

### *To stop playing music*

• Press the centre selection key.

## *To fast forward and rewind*

• Press and hold down or a.

#### *To move between tracks*

• Press ne or an

#### *To change the volume*

• Press the volume key up or down.

## *To minimise the player*

• Select Options > Minimise.

#### *To return to the player*

• Select Menu > Media.

#### **Playlists**

You can create playlists to organise your music. You can add tracks and folders to a playlist. It may take a few minutes for the phone to create a playlist.

## <span id="page-32-0"></span>*To create a playlist*

- 1 Select Menu > Media > Music > Playlists.
- 2 Scroll to New playlist and select Add.
- 3 Enter a name and select OK.
- 4 For each track you want to add, scroll to the track and select Mark.
- 5 Select Add to add the marked tracks to the playlist.

## Audio books

If you use Media Go™ to transfer audio books to your phone from a computer, you can listen to the audio books in your phone. It may take a few minutes before a transferred audio book appears in the list of available audio books.

## *To access audio books*

- Select Menu > Media > Music > Audio books.
- *You can find audio books in formats other than M4B and those that do not have ID3v2 chapter tags in the Tracks folder.*

## Buy Now

If you subscribe to a music service allowing limited, non-permanent use with your phone, you can mark a track you are interested in buying later. The

next time you synchronise your music with Windows Media® Player on a computer with enabled Internet access, you should be asked if you want to buy the track you marked earlier. If you accept, the track is downloaded to your computer and your selected music service account is charged. This service requires a subscription and account with a downloadable music service, a computer with Microsoft® Windows Media® Player 11 or subsequent compatible version of Windows Media® Player, and a USB computer connection.

*You cannot see that a track is marked. You cannot unmark tracks you have already marked.*

## *To mark a track*

• When the track you want to mark is playing, press and hold down  $\overline{a}$ .

## PlayNow™

When you select PlayNow™ you enter PlayNow™ arena, where you can download music, games, ringtones, themes and wallpapers. You can preview or listen to content before you purchase and download it to your phone. If you cannot use PlayNow™

<span id="page-33-0"></span>and PlayNow™ arena, see *[I cannot use](#page-63-0) [Internet-based services](#page-63-0)* on page 64.

*This service is not available in all countries.*

For extended functionality, you can also access the PlayNow™ arena Web shop on a computer from *[www.playnow-arena.com](http://www.playnow-arena.com)*. For more information, go to *[www.sonyericsson.com/support](http://www.sonyericsson.com/support)* to read the *PlayNow™ arena* Feature guide.

#### *To use PlayNow™*

- 1 Select Menu > PlayNow™.
- 2 Scroll through PlayNow™ arena and follow the instructions to preview and purchase content.

## TrackID™

TrackID™ is a music recognition service. You can search for title, artist and album name for a track you hear playing through a loudspeaker or on the radio in your phone. If you cannot use TrackID™, see *[I cannot use](#page-63-0) [Internet-based services](#page-63-0)* on page 64.

## *To search for track information*

- When you hear a track through a loudspeaker, select Menu > Entertainment > TrackID™ > Start.
- When the radio in your phone is playing select Options > TrackID™.
- *For best results, use TrackID™ in a quiet area.*

## Online music and video clips

You can view video clips and listen to music by streaming them to your phone from the Internet. If you cannot use the Internet, see *[I cannot use Internet](#page-63-0)[based services](#page-63-0)* on page 64.

#### *To select a data account for streaming*

- 1 Select Menu > Settings > Connectivity > Streaming settings > Connect using:
- 2 Select the data account to use.
- 3 Select Save.

#### *To stream music and video clips*

- 1 Select Menu > Internet.
- 2 Select Options > Go to > Bookmarks.
- 3 Select a link to stream from.

## Video player

## *To play videos*

1 Select Menu > Media > Video > Videos.

<span id="page-34-0"></span>2 Scroll to a title and select Play.

## *To stop playing videos*

• Press the centre selection key.

## *To fast forward and rewind*

• Press and hold down  $\infty$  or  $\infty$ .

#### *To move between videos*

• Press ne or a.

## *To change the volume*

• Press the volume key up or down.

### *To change the video screen size*

- 1 **Select Options > Video size.**
- 2 Select an option.

## *To save a picture from a video clip*

- 1 To pause the video clip, press the centre selection key.
- 2 To save the paused image as a picture, select Options > Save picture.

## Radio

*Do not use your phone as a radio in places where this is prohibited.*

## *To turn on the radio*

- 1 Connect a handsfree to the phone.
- 2 Select Menu > Radio.

#### *To search for channels automatically*

• Select Search.

## *To search for channels manually*

• Press norm

#### *To change the volume*

• Press the volume key up or down.

#### *To minimise the radio*

• Select Options > Minimise.

## *To return to the radio*

• Select Menu > Radio.

# Saving channels

You can save up to 20 preset channels.

## *To save channels automatically*

• Select Options > Auto save.

#### *To save channels manually*

- 1 When you have found a radio channel, select Options > Save.
- 2 Scroll to a position and select Insert.

## *To select saved channels*

- 1 Select Options > Channels.
- 2 Select a radio channel.

## *To switch between saved channels*

• Press  $\bullet$  or  $\circledast$ .

## <span id="page-35-0"></span>MusicDJ™

You can compose and edit your own melodies to use as ringtones. Prearranged sounds with different characteristics are available.

## *To compose a melody*

- 1 Select Menu > Entertainment > MusicDJ<sub>I™</sub>
- 2 Select to Insert, Copy or Paste sounds.
- 3 Use  $\overline{a}$ ,  $\overline{a}$ ,  $\overline{a}$  or  $\overline{a}$  to scroll between the sounds.
- 4 Select Options > Save melody.

## Record sound

You can record a voice memo or a call. Recorded sounds can also be set as ringtones.

*In some countries or states it is required by law that you inform the other person before recording the call.*

#### *To record a sound*

• Select Menu > Entertainment > Record sound > Record.

## *To record a call*

- 1 During an ongoing call, select Options > Record.
- 2 To save the recording, select Save.

## *To listen to a recording*

- 1 Select Menu > Organiser > File manager.
- 2 Scroll to Music and select Open.
- 3 Scroll to a recording and select Play.

# <span id="page-36-0"></span>Transferring and handling content

You can transfer and handle content such as pictures and music.

*You are not allowed to exchange some copyright-protected material. identifies a protected item.*

## Handling content in the phone

You can use File manager to handle content saved in the phone memory or on a memory card. Tabs and icons in File manager show where the content is saved. If the memory is full, delete some content to create space.

#### *To view memory status*

- 1 Select Menu > Organiser > File manager.
- 2 Select Options > Memory status.
- 3 Select Memory card or Phone.

#### *To select more than one item in a folder*

- 1 Select Menu > Organiser > File manager.
- 2 Scroll to a folder and select Open.
- 3 Select Options > Mark > Mark several.
- 4 For each item you want to mark, scroll to the item and select Mark.

#### *To move items between the phone memory and the memory card*

- 1 Select Menu > Organiser > File manager.
- 2 Find an item and select Options > Manage file > Move.
- 3 Select Memory card or Phone.
- 4 Scroll to a folder and select Open.
- 5 Select Paste.

#### *To view information about content*

- 1 Select Menu > Organiser > File manager.
- 2 Find an item and select Options > Information.

## Sending content to another phone

You can send content, for example, in messages or using Bluetooth™ wireless technology.

## *To send content*

- 1 Scroll to an item and select Options > Send.
- 2 Select a transfer method.
- *Make sure the receiving device supports the transfer method you select.*

## <span id="page-37-0"></span>Using a USB cable

You can connect your phone to a computer with a USB cable to synchronise, transfer and back up phone content and use your phone as a modem. For more information, go to *[www.sonyericsson.com/support](http://www.sonyericsson.com/support)* to read Feature guides.

*You may have to purchase a USB cable separately.*

## Before using a USB cable

See *Required operating systems* on page 38.

*Only use a USB cable supported by your phone. Do not remove the USB cable from your phone or computer during transfer as this may corrupt the memory card or the phone memory.*

#### *To disconnect the USB cable safely*

- 1 Computer: Close any software that you are using with your phone.
- 2 Disconnect the USB cable.

#### Drag and drop content

You can drag and drop content between your phone, a memory card and a computer in *Microsoft Windows Explorer*.

## *To drag and drop content*

- 1 Connect your phone to a computer using a USB cable.
- 2 Phone: Select Media transfer. The phone will remain activated during file .<br>transfer
- 3 Computer: Wait until the phone memory and memory card appear as external disks in *Windows Explorer*.
- 4 Drag and drop selected files between the phone and the computer.

## Transferring content to and from a computer

You can use Media Go™ to transfer media content between your phone and a computer.

*Media Go™ is available for download at [www.sonyericsson.com/support](http://www.sonyericsson.com/support).*

#### Required operating systems

You need one of these operating systems to use Sony Ericsson PC software:

- Microsoft® Windows Vista™
- Microsoft® Windows XP, Service Pack 2 or higher

#### *To download Media Go™*

1 Computer: In your Internet browser, go to *[www.sonyericsson.com/support](http://www.sonyericsson.com/support)*.

- <span id="page-38-0"></span>2 Select a region and country.
- 3 Select *Software downloads*.
- 4 Select a phone from the list.
- 5 Select *Read more and download* under Media Go™.
- 6 Select *Download now* and save the file to your computer.
- *Formember where you save the file.*

#### *To install Media Go™ from the downloaded file*

- 1 Locate the downloaded Media Go™ file on the computer.
- 2 Double-click the file and follow the instructions.

## *To transfer content using Media Go™*

- *Do not remove the USB cable from your phone or computer during transfer, as this may corrupt the memory card or the phone memory.*
- 1 Connect the phone to a computer with a USB cable supported by your phone.
- 2 Computer: Select *Start/Programs/ Sony/Media Go™*.
- 3 Phone: Select Media transfer.
- 4 Computer: Select *Transfer to or from Device using Media Go™* and click *OK*.
- 5 Wait until the phone appears in Media Go™.

6 Move files between your phone and the computer in Media Go™.

## Phone name

You can enter a name for your phone that is shown to other devices when using, for example, Bluetooth™ wireless technology.

#### *To enter a phone name*

- 1 Select Menu > Settings > Connectivity > Phone name.
- 2 Enter the phone name and select OK.

## Using Bluetooth™ wireless technology

The Bluetooth™ function is free of charge and makes wireless connection to other Bluetooth devices possible. You can, for example:

- Connect to handsfree devices
- Connect to several devices at the same time.
- Connect to computers and access the Internet.
- Exchange items.
- Play multiplayer games.
- *A range within 10 metres (33 feet), with no solid objects in between, is recommended for Bluetooth communication.*

#### <span id="page-39-0"></span>Before using Bluetooth wireless technology

You must turn on the Bluetooth function to communicate with other devices. You may also have to pair your phone with other Bluetooth devices.

### *To turn on the Bluetooth function*

- Select Menu > Settings > Connectivity > Bluetooth > Turn on.
- *Make sure that the device you want to pair your phone with has the Bluetooth function activated and Bluetooth visibility turned on.*

#### *To pair the phone with a device*

- 1 Select Menu > Settings > Connectivity > Bluetooth > My devices.
- 2 Scroll to New device and select Add to search for available devices.
- 3 Select a device.
- 4 Enter a passcode, if required.

## *To allow connection to the phone*

- 1 Select Menu > Settings > Connectivity > Bluetooth > My devices.
- 2 Select a device from the list.
- 3 Select Options > Allow connection.
- 4 Select Always ask or Always allow.
- $\bullet$ *This is only possible with devices that require access to a secure service.*

## *To pair the phone with a Bluetooth handsfree for the first time*

- 1 Select Menu > Settings > Connectivity > Bluetooth > Handsfree.
- 2 Select a device.
- 3 Enter a passcode, if required.

## Power saving

You can save battery power with the Power save function. In Power save mode you can only connect with a single Bluetooth device. If you want to connect with more than one Bluetooth device at the same time you must turn this function off.

#### *To turn on power save*

• Select Menu > Settings > Connectivity > Bluetooth > Power save > On.

#### Transferring sound to and from a Bluetooth handsfree

You can transfer the sound to and from a Bluetooth handsfree using a phone key or the handsfree key.

## *To transfer sound*

1 Select Menu > Settings > Connectivity > Bluetooth > Handsfree > Incoming call.

40 Transferring and handling content

- <span id="page-40-0"></span>2 Select an option. In phone transfers sound to the phone. In handsfree transfers sound to the handsfree.
- *You need to answer the call with the phone key for this setting to apply.*

#### *To transfer sound during a call*

- During a call, select Sound.
- 2 Select from the list.

## Backing up and restoring

You can backup and restore contacts, the calendar, tasks, notes and bookmarks using the *Sony Ericsson PC Suite*.

Before backing up and restoring, you need to install the *Sony Ericsson PC Suite*, which is available from *www.sonyericsson/support*.

You can backup and restore contacts within your phone using a Memory Stick Micro™ (M2™) memory card. You can move content between the memory card and the phone memory. See *[Handling content in the phone](#page-36-0)* on page 37.

*Back up your phone content regularly to make sure you do not lose it.*

#### *To make a backup using the Sony Ericsson PC Suite*

- 1 Computer: Start the *Sony Ericsson PC Suite* from *Start/Programs/ Sony Ericsson/Sony Ericsson PC Suite*.
- 2 Follow the instructions in the *Sony Ericsson PC Suite* for how to connect.
- 3 Phone: Select Phone mode.
- 4 Computer: Go to the backup and restore section in the *Sony Ericsson PC Suite* and make a backup.

#### *To restore phone content using the Sony Ericsson PC Suite*

- *The Sony Ericsson PC Suite will overwrite all the phone content during the restore process. You may damage your phone if you interrupt the process.*
- 1 Computer: Start the *Sony Ericsson PC Suite* from *Start/Programs/ Sony Ericsson/Sony Ericsson PC Suite*.
- 2 Follow the instructions in the *Sony Ericsson PC Suite* for how to connect.
- 3 Phone: Select Phone mode.
- 4 Computer: Go to the backup and restore section in the *Sony Ericsson PC Suite* and restore your phone.

# <span id="page-41-0"></span>**Messaging**

## Text and picture messages

Messages can contain text, pictures, sound effects, animations, and melodies. You can also create and use templates for your messages.

When sending messages, the phone automatically selects the most suitable method (as a text or picture message) for sending the message.

If you cannot use picture messages, see *[I cannot use Internet-based](#page-63-0) [services](#page-63-0)* on page 64.

#### Sending messages

You can send messages from your phone. The maximum size of a standard text message is 160 characters including spaces if no other items are added to the message. If you enter more than 160 characters, a second message is created. Your messages are sent as one concatenated message.

#### *To create and send a message*

1 Select Menu > Messaging > Write new > Message.

- 2 Enter text. To add items to the message, press  $\mathbb Q$ , scroll  $\mathbb Q$  and select an item.
- 3 Select Continue > Contacts look-up.
- 4 Select a recipient and select Send.
- *If you send a message to a group, you will be charged for each member.*

#### *To copy and paste text in a message*

- 1 When you write the message, select Options > Copy & paste.
- 2 Select Copy all or Mark & copy. Scroll to and mark text in the message.
- 3 Select Options > Copy & paste > Paste.

### Receiving and saving messages

You are notified when you receive a message. Messages are automatically saved in the phone memory. When the phone memory is full, you can delete messages or save them on a memory card or on the SIM card.

#### *To save an incoming message on a memory card*

• Select Menu > Messaging > Messages > Settings > Save to > Memory card.

#### *To save a message on the SIM card*

1 Select Menu > Messaging > Messages and select a folder.

<span id="page-42-0"></span>2 Scroll to a message and select Options > Save message.

#### *To view a message from the inbox*

- 1 Select Menu > Messaging > Inbox.
- 2 Scroll to the message and select View.

## *To call a number in a message*

• When you view the message, scroll to the phone number and press  $\infty$ .

## **Templates**

If you often use the same phrases and pictures in a message, you can save the message as a template.

## *To add a message template*

- 1 Select Menu > Messaging > Messages > Templates > New template > Add.
- 2 Enter text. To add items to the message, press  $\mathbb Q$ , scroll  $\mathbb Q$  and select an item.
- 3 Select Save.
- 4 Enter a title and select OK

## *To save a message as a template*

- 1 Select Menu > Messaging > Inbox.
- 2 Scroll to the message and select View > Options > Save as template.

## Message options

You can set some options, such as the Message alert and default storage

location, to apply to all messages. You can set other options, such as the Delivery priority and Delivery time, for each message you send.

## *To set options for all messages*

- 1 Select Menu > Messaging > Messages > Settings.
- 2 Select an option.

## *To set options for a specific message*

- 1 When the message is ready and a recipient is selected, select Options > Advanced.
- 2 Scroll to an option and select Edit.

## **Conversations**

You can choose whether to view your messages in Conversations or Inbox. A messaging conversation shows all messaging communication between you and one of your contacts.

## *To view messages in Conversations*

- 1 Select Menu > Messaging > Inbox > the Conversations tab.
- 2 Select a conversation.

#### *To send a message from Conversations*

- 1 Select Menu > Messaging > **Conversations**
- 2 Select a conversation.

<span id="page-43-0"></span>3 Write a message and select Send.

## Voice messages

You can send and receive a sound recording as a voice message.

*The sender and recipient must have a subscription supporting picture messaging.*

## *To record and send a voice message*

- 1 Select Menu > Messaging > Write new > Voice message.
- 2 Record the message and select Stop > Send > Contacts look-up.
- 3 Select a recipient and select Send.

## Email

You can use standard email functions and your computer email address in your phone.

*You can synchronise your email using Microsoft® Exchange ActiveSync®.*

## Before using email

You can use the setup wizard to check if settings are available for your email account or you can enter them manually. You can also receive settings at *[www.sonyericsson.com/support](http://www.sonyericsson.com/support)*.

### *To create an email account*

- 1 To start the setup wizard, select Menu > Messaging > Email.
- 2 Follow the instructions to create the account.
- *If you enter settings manually, you can contact your email provider for more information. An email provider could be the company that supplied your email address.*

## *To write and send an email message*

- 1 Select Menu > Messaging > Email > Write new
- 2 Select Add > Enter email address. Enter the email address and select OK.
- 3 To add more recipients, scroll to  $\overline{10}$ : and select Edit.
- 4 Scroll to an option and select Add > Enter email address. Enter the email address and select  $OK$ . When you are ready, select Done.
- 5 Select Edit and enter a subject. Select OK.
- 6 Select Edit and enter the text. Select OK.
- 7 Select Add and choose a file to attach.
- 8 Select Continue > Send.

#### <span id="page-44-0"></span>*To receive and read an email message*

- 1 Select Menu > Messaging > Email > Inbox > Options > Check new email.
- 2 Scroll to the message and select View.

#### *To save an email message*

- 1 Select Menu > Messaging > Email > Inbox.
- 2 Scroll to the message and select View > Options > Save message.

#### *To reply to an email message*

- 1 Select Menu > Messaging > Email > Inbox.
- 2 Scroll to the message and select Options > Reply.
- 3 Write the reply and select OK.
- 4 Select Continue > Send.

#### *To view an attachment in an email message*

• When you view the message, select Options > Attachments > Use > View.

#### Active email account

If you have several email accounts, you can change which one is active.

#### *To change the active email account*

- 1 Select Menu > Messaging > Email > Accounts.
- 2 Select an account.

## Push email

You can receive notification in your phone from your email server that you have new email messages.

#### *To turn on push email notification*

- Select Menu > Messaging > Email > Settings > Push email.
- *When using push email, the phone stays connected to the email server and normal traffic rates apply. Contact your network operator for details.*

## Instant messaging

You can connect and log in to the Instant messaging server to communicate online using chat messages. If you cannot use Instant messaging, see *[I cannot use Internet](#page-63-0)[based services](#page-63-0)* on page 64.

#### Before using Instant messaging

If no settings exist in your phone, you need to enter server settings. Your service provider can provide standard settings information such as:

- Username
- Password
- Server address
- Internet profile

#### *To enter Instant messaging server settings*

- 1 Select Menu > Messaging > IM > Configure.
- 2 Scroll to a setting and select Add.

#### *To log in to the Instant messaging server*

• Select Menu > Messaging > IM > Log in.

#### *To log out of the Instant messaging server*

• Select Options > Log out.

#### *To add a chat contact*

- 1 Select Menu > Messaging > IM > the Contacts tab.
- 2 Select Options > Add contact.

#### *To send a chat message*

- 1 Select Menu > Messaging > IM > the Contacts tab.
- 2 Scroll to a contact and select Chat.
- 3 Write the message and select Send.

#### **Status**

You can show your status, for example, Happy or Busy, to your contacts only. You can also show your status to all users on the Instant messaging server.

### *To view my status*

- 1 Select Menu > Messaging > IM.
- 2 You are the first contact listed.

#### *To update your status*

- 1 Select Menu > Messaging > IM > the Contacts **tab.**
- 2 Scroll to your name and select Change.
- 3 Edit the information and select Save.

## Chat group

A chat group can be started by your service provider, by an individual Instant messaging user or by yourself. You can save chat groups by saving a chat invitation or by searching for a specific chat group.

## *To create a chat group*

- 1 Select Menu > Messaging > IM > the Chat groups tab.
- 2 Select Options > Add chat group > New chat group.
- 3 Select who to invite from your contacts list and select Continue.
- 4 Enter a short invitation text and select Continue > Send.

#### *To add a chat group*

1 Select Menu > Messaging > IM > the Chat groups tab > Options > Add chat group.

- <span id="page-46-0"></span>2 Select an option.
- *Conversation history is saved between log out and when you log in again to let you return to chat messages from previous conversations.*

#### *To save a conversation*

- 1 Select Menu > Messaging > IM > the Conversations tab.
- 2 Enter a conversation.
- 3 Select Options > Advanced > Save conversation.

# Internet

If you cannot use the Internet, see *[I](#page-63-0) [cannot use Internet-based services](#page-63-0)* on page 64.

## *To start browsing*

- 1 Select Search.
- 2 Enter a Web address, a search phrase or the name of a bookmark.
- 3 Scroll to an item in the list and select Go to or Search.

## *To exit the browser*

• Select Options > Exit browser.

## **Bookmarks**

You can create and edit bookmarks as quick links to your favourite Web pages.

## *To create a bookmark*

- 1 When you browse the Internet, select Options > Tools > Add bookmark.
- 2 Enter a title and an address. Select Save.

## *To select a bookmark*

- 1 Select Menu > Internet.
- 2 Select Options > Go to > Bookmarks.
- 3 Scroll to a bookmark and select Go to.

## <span id="page-47-0"></span>History pages

You can view Web pages you have browsed.

## *To view history pages*

• Select Menu > Internet > Options > Go to > History.

## More browser features

## *To use pan and zoom on a Web page*

- 1 When you browse the Internet, press  $(\overline{n-2})$ .
- 2 Use the navigation key to move the frame.
- 3 Press Zoom.
- 4 To switch back to pan, press  $(F-S)$ .
- *To use pan and zoom, Smart-Fit must be turned off.*

*To turn on or off Smart-Fit Rendering™*

- 1 Select Menu > Internet > Options > Advanced > Smart-Fit.
- 2 Select an option.

## *To make a call when you browse*

• Press  $\infty$ .

## *To save a picture from a Web page*

1 When you browse the Internet, select Options > Tools > Save picture.

2 Select a picture.

## *To find text on a Web page*

- 1 Select Options > Tools > Find on page.
- 2 Enter text and select Find.

#### *To send a link*

- 1 When you browse the Internet, select Options > Tools > Send link.
- 2 Select a transfer method.
- *Make sure the receiving device supports the transfer method you select.*

### Internet keypad shortcuts

You can use the keypad to go directly to an Internet browser function.

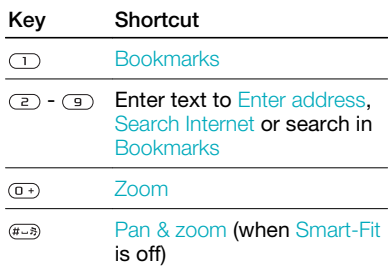

## *To select Internet keypad shortcuts*

1 Select Menu > Internet.

<span id="page-48-0"></span>2 Select Options > Advanced > Keypad mode > Shortcuts.

## Internet security and certificates

Your phone supports secure browsing. Certain Internet services, such as banking, require certificates in your phone. Your phone may already contain certificates when you buy it or you can download new certificates.

### *To view certificates in the phone*

• Select Menu > Settings > General > Security > Certificates.

## Web feeds

You can subscribe to and download frequently updated content, such as news, podcasts or photos, using Web feeds.

## *To add new feeds for a Web page*

- 1 When you browse a page on the Internet that has Web feeds, indicated by **M**, select Options > Web feeds.
- 2 For each feed you want to add, scroll to the feed and select Mark.
- 3 Select Continue.

## *To search for Web feeds*

1 Select Menu > Media > Web feeds.

2 Select New feed and enter a Web address.

## *To download content via Web feeds*

- 1 Select Menu > Media > Web feeds.
- 2 Scroll to an updated feed and select  $V$ iew or  $\blacktriangleright$
- 3 Select a heading to expand.
- 4 Select an icon depending on content, **the to open a Web page.** The to download an audio podcast. **The download a** video podcast or  $\blacksquare$  to download a photo.
- *You can also subscribe to and download content to a computer via feeds using Media Go™. You can then transfer the content to your phone.*

## Updating Web feeds

You can manually update your feeds, or schedule updates. When there are updates, a appears on the screen.

## *To schedule Web feed updates*

- Select Menu > Media > Web feeds.
- 2 Scroll to a feed and select Options > Schedule update.
- 3 Select an option.
- *Frequent updates may be costly.*

#### <span id="page-49-0"></span>Web feeds in standby

You can show news updates on the standby screen.

## *To show Web feeds in standby*

- 1 Select Menu > Media > Web feeds.
- 2 Scroll to a feed and select Options > Settings > Standby ticker > Show in standby.

## *To access Web feeds from standby*

- 1 Select Ticker.
- 2 To read more about a feed, press a or to scroll to a headline and select Go to.

### Podcasts

Podcasts are files, for example, radio programmes or video content, that you can download and play. You subscribe to and download podcasts using Web feeds.

## *To access audio podcasts*

• Select Menu > Media > Music > Podcasts.

## *To access video podcasts*

• Select Menu > Media > Video > Podcasts.

## Photo feeds

You can subscribe to Photo feeds and download photos. To start using Photo feeds, see *[Web feeds](#page-48-0)* on page 49.

### *To access photo feeds*

• Select Menu > Media > Photo > Photo feeds.

## YouTube™

You can watch video clips on your phone by using the YouTube™ Java™ application. You can search for video clips or upload your own videos.

## *To access YouTube*

- Select Menu > Media > Video > YouTube.
- *To upload videos to YouTube, you need to access YouTube and follow the instructions in the application.*

# <span id="page-50-0"></span>GPS

Your phone has a GPS receiver that uses satellite signals to calculate your location.

*If you cannot use some GPS features, see [I cannot use Internet-based services](#page-63-0) on page 64.*

## Using GPS

Your location can be found when you have a clear view of the sky. If your location is not found after a few minutes, move to another location. To help the search, stand still and do not cover the GPS antenna.

*The first time you use the GPS it may take up to 10 minutes before your location is found.*

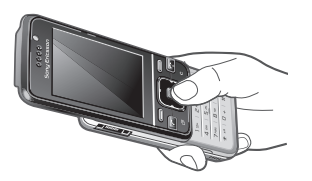

#### Assisted start

With Assisted start your location is calculated more quickly. If not turned off, Assisted start will automatically be used to find your location when Assisted GPS (A-GPS) technology is available.

## *To set when to use Assisted start*

- 1 Select Menu > Location services > Settings > Assisted start.
- 2 Select an option.

## Google Maps™ for mobile

Google Maps™ lets you view your current location, find other locations and calculate routes.

When you start Google Maps, your approximate location is shown using information from nearby mobile towers. Your location is updated with a more precise position when the GPS receiver finds your location.

## *To use Google Maps*

• Select Menu > Location services > Google Maps.

## *To learn more about Google Maps*

• When you use Google Maps, select Options > Help.

## Driving directions

Wayfinder Navigator™ guides you to your destination using voice instructions. A trial version of

<span id="page-51-0"></span>Wayfinder Navigator may be included in the phone.

*Sony Ericsson does not warrant the accuracy of any directional services including but not limited to turn-by-turn navigational services.*

#### *To start Wayfinder Navigator*

• Select Menu > Location services > Navigation.

## More GPS features

#### Save locations

You can find all saved locations in My favourites.

#### *To save your current location*

- 1 Select Menu > Location services > My favourites > Add new place.
- 2 Select Edit and enter the title. Select OK.
- 3 Scroll to Description: and select Add.
- 4 Enter the description and select OK.
- 5 Scroll to Position: and select Add > Current position.
- 6 When the position is found, select Save.

## *To view a saved location on a map*

1 Select Menu > Location services > My favourites.

2 Scroll to a location and select Go to.

## *To access favourites from Google Maps*

 $\bullet$  Press  $(*a)$ .

## Location requests

External services may ask for your location.

## *To change access for external services*

- 1 Select Menu > Location services > Settings > Privacy.
- 2 Select an option.

## Turn off GPS

The GPS receiver turns off automatically when it is not in use. You can also turn the GPS receiver off manually. This saves battery power when you use features that do not require the GPS receiver to find your location.

## *To turn on or off GPS manually*

- 1 Select Menu > Location services > Settings.
- 2 **Select** Enable GPS or Disable GPS

#### **Tracker**

Tracker is a GPS-based sports application which allows you to keep track of your speed, distance, route and energy consumption during training. You can base the training on how long time you want to train or on what distance you want to cover. You can also base it on a previous training route which has GPS data.

*Information provided by use of the Tracker application is approximate. Sony Ericsson makes no warranty of any kind with respect to the accuracy of the Tracker application. Any serious health and fitness concerns should be referred to a health care professional.*

#### *To start a training session*

- 1 Select Menu > Location services > Tracker > Start training.
- 2 Select a training type.
- 3 Scroll to an item, select Edit and enter the data.
- 4 To save, select Done.
- 5 To start training, select Start.

#### *To switch between training views*

• During a training session, press or to view information on training duration, progress and live comparison with a previous session.

## *To compare results during training*

1 Select Menu > Location services > Tracker > Start training.

- 2 Select Route based.
- 3 Scroll to Route:, select Edit and select a route.
- 4 Scroll to Live compare and select Edit.
- 5 Scroll to the result you want to compare with and select Compare.
- 6 Select Done and then Start.
- *A GPS location is required before results can be compared. For more information, see [Using GPS](#page-50-0) on page 51.*

### *To end a training session manually*

• During a training session, select Pause > End.

## Results

The training result is shown after a session is ended. You can view past results anytime, and compare them if they have GPS data.

## *To view a training result*

- 1 Select Menu > Location services > Tracker > Results.
- 2 Scroll to a month and select View.
- 3 Scroll to a date and select View.
- 4 Select a training result. If you have used laps, press or  $\alpha$  to view result per lap.

## *To compare results*

1 Select Menu> Location services > Tracker > Results.

- <span id="page-53-0"></span>2 Scroll to a result and select Options > Compare.
- 3 Select a result to compare with.
- *A GPS location is required before results can be compared. For more information, see [Using GPS](#page-50-0) on page 51.*

#### Energy consumption

To calculate and view the energy consumption for a session you must first set your personal profile in Settings in Tracker. You view the energy consumption in the result view.

#### *To set the personal profile*

- 1 Select Menu > Location services > Tracker > Settings > Personal profile.
- 2 Select an item, enter data and select OK.
- 3 When finished, select Options > Save profile.

#### *To turn on energy consumption*

• Select Menu > Location services > Tracker > Settings > Energy consumption > On.

# **Synchronising**

You can synchronise in two different ways. You can synchronise your phone using a computer program or you can synchronise using an Internet service.

*Use only one of the synchronisation methods at a time with your phone.*

For more information, go to *[www.sonyericsson.com/support](http://www.sonyericsson.com/support)* to read the *Synchronisation* Feature guide.

## Synchronising using a computer

You can use a USB cable or Bluetooth wireless technology to synchronise phone contacts, appointments, bookmarks, tasks and notes with a computer program such as Microsoft Outlook®.

Before synchronising, you need to install the *Sony Ericsson PC Suite*.

*Sony Ericsson PC Suite software is available for download at [www.sonyericsson.com/support](http://www.sonyericsson.com/support).*

See *[Required operating systems](#page-37-0)* on page 38.

#### <span id="page-54-0"></span>*To download Sony Ericsson PC Suite*

- 1 Computer: In your Internet browser, go to *[www.sonyericsson.com/support](http://www.sonyericsson.com/support)*.
- 2 Select a region and country.
- 3 Select *Software downloads*.
- 4 Select a phone from the list.
- 5 Select *Read more and download* under *PC Suite*.
- 6 Select *Download now* and save the file to your computer.
- *Formember where you save the file.*

#### *To install Sony Ericsson PC Suite from the downloaded file*

- 1 Locate the downloaded Sony Ericsson PC Suite file on the computer.
- 2 Double-click the file and follow the instructions.

*To synchronise using the Sony Ericsson PC Suite*

- 1 Computer: Start *Sony Ericsson PC Suite* from *Start/Programs/ Sony Ericsson/Sony Ericsson PC Suite*.
- 2 Follow the instructions in the *Sony Ericsson PC Suite* for how to connect.
- 3 Phone: Select Phone mode.
- 4 Computer: When you are notified that the *Sony Ericsson PC Suite* has found

your phone, you can start synchronising.

*For usage details, see the Sony Ericsson PC Suite Help section once the software has been installed on your computer.*

## Synchronising using an Internet service

You can synchronise with an Internet service using SyncML™ or a Microsoft® Exchange Server using Microsoft Exchange ActiveSync. For more information, go to *[www.sonyericsson.com/support](http://www.sonyericsson.com/support)* to read the *Synchronisation* Feature auide.

# <span id="page-55-0"></span>More features

## **Flight mode**

In Flight mode the network and radio transceivers are turned off to prevent disturbance to sensitive equipment.

When the flight mode menu is activated you are asked to select a mode the next time you turn on your phone:

- Normal mode full functionality
- Flight mode limited functionality

### *To activate the flight mode menu*

• Select Menu > Settings > General > Flight mode > Continue > Show at startup.

## *To select flight mode*

- 1 When the flight mode menu is activated, turn off your phone.
- 2 Turn on your phone and select Flight mode.

## Update Service

You can update your phone with the latest software using your phone or a PC.

*Updating using your phone is not possible in all countries/regions.*

### *To view the current software in the phone*

- 1 Select Menu > Settings > General > Update service.
- 2 **Select Software version**

#### Update Service using the phone

You can update your phone over the air using your phone. You do not lose personal or phone information.

*Update Service using your phone requires data access such as GPRS, 3G or HSDPA.*

#### *To select settings for Update Service*

• Select Menu > Settings > General > Update service > Settings > Internet settings.

#### *To use Update Service using the phone*

- 1 Select Menu > Settings > General > Update service.
- 2 Select Search for update and follow the instructions that appear.

#### Update Service using a PC

You can update your phone using a USB cable and an Internet-connected PC.

*Make sure all personal data in your phone memory is backed up before you perform* <span id="page-56-0"></span>*an update using a PC. See [Backing up](#page-40-0) [and restoring](#page-40-0) on page 41.*

## *To use Update Service using a PC*

• Go to

*[www.sonyericsson.com/updateservice](http://www.sonyericsson.com/updateservice)*.

## Alarms

You can set a sound or the radio as an alarm signal. The alarm sounds even if the phone is turned off. When the alarm sounds you can silence it or turn it off.

## *To set the alarm*

- 1 Select Menu > Organiser > Alarms.
- 2. Scroll to an alarm and select Edit.
- 3 Scroll to Time: and select Edit.
- 4 Fnter a time and select OK > Save.

## *To set the recurrent alarm*

- 1 Select Menu > Organiser > Alarms.
- 2 Scroll to an alarm and select Edit.
- 3 Scroll to Recurrent: and select Edit.
- 4 Scroll to a day and select Mark.
- 5 To select another day, scroll to the day and select Mark.
- 6 Select Done > Save.

## *To set the alarm signal*

- 1 Select Menu > Organiser > Alarms.
- 2 Scroll to an alarm and select Edit.
- 3 Scroll to the h<sub>1</sub> tab.
- 4 Scroll to Alarm signal: and select Edit.

5 Find and select an alarm signal. Select Save.

## *To silence the alarm*

- When the alarm sounds, press any key.
- To repeat the alarm, select Snooze.

## *To turn off the alarm*

• When the alarm sounds, press any key, then select Turn off.

## *To cancel the alarm*

- 1 Select Menu > Organiser > Alarms.
- 2 Scroll to an alarm and select Turn off.

## The alarm in silent mode

You can set the alarm not to sound when the phone is in silent mode.

#### *To set an alarm to sound or not in silent mode*

- 1 Select Menu > Organiser > Alarms.
- 2 Scroll to an alarm and select Edit.
- 3 Scroll to the h<sub>1</sub> tab.
- 4 Scroll to Silent mode: and select Edit.
- 5 Select an option.

## *To set the snooze duration*

- 1 Select Menu > Organiser > Alarms.
- 2 Scroll to an alarm and select Edit.
- 3 Scroll to Snooze duration: and select Edit.
- 4 Select an option.

## <span id="page-57-0"></span>Calendar

*You can synchronise your calendar with a computer calendar, with a calendar on the Web or with a Microsoft® Exchange Server (Microsoft® Outlook®).*

### Appointments

You can add new appointments or reuse existing appointments.

### *To add an appointment*

- 1 Select Menu > Organiser > Calendar.
- 2 Select a date.
- 3 Scroll to New appointment and select Add.
- 4 Enter the information and confirm each entry.
- 5 Select Save.

#### *To view an appointment*

- 1 Select Menu > Organiser > Calendar.
- 2 Select a date.
- 3 Scroll to an appointment and select View.

## *To edit an appointment*

- 1 Select Menu > Organiser > Calendar.
- 2 Select a date.
- 3 Scroll to an appointment and select View.
- 4 **Select Options > Edit.**
- 5 Edit the appointment and confirm each entry.
- 6 Select Save.

## *To set when reminders should sound*

- 1 Select Menu > Organiser > Calendar.
- 2 Select a date.
- 3 Select Options > Advanced > Reminders.
- 4 Select an option.
- *A reminders option set in calendar affects a reminders option set in tasks.*

## **Notes**

You can make notes and save them. You can also show a note in standby.

## *To add a note*

- 1 Select Menu > Organiser > Notes.
- 2 Scroll to New note and select Add.
- 3 Write a note and select Save.

## *To show a note in standby*

- 1 Select Menu > Organiser > Notes.
- 2 Scroll to a note and select Options > Show in standby.

## *To hide a note from standby*

- 1 Select Menu > Organiser > Notes.
- 2 Scroll to the note shown in standby. This is marked with an icon. Select Options > Hide in standby.

## <span id="page-58-0"></span>Tasks

You can add new tasks or reuse existing tasks.

## *To add a task*

- 1 Select Menu > Organiser > Tasks.
- 2 Select New task and select Add.
- 3 Select an option.
- 4 Enter details and confirm each entry.

## *To set when reminders should sound*

- 1 Select Menu > Organiser > Tasks.
- 2 Scroll to a task and select Options > Reminders.
- 3 Select an option.
- *A reminders option set in tasks affects a reminders option set in calendar.*

## Profiles

You can change settings such as the ring volume and vibrating alert to suit different locations. You can reset all profiles to the phone's original settings.

## *To select a profile*

- 1 Select Menu > Settings > General > Profiles.
- 2 Select a profile.

## *To view and edit a profile*

1 Select Menu > Settings > General > **Profiles** 

- 2 Scroll to a profile and select Options > View and edit.
- *You cannot rename the Normal profile.*

## Time and date

*Time and date may be reset if the battery is removed.*

## *To set the time*

- 1 Select Menu > Settings > General > Time & date > Time.
- 2 Enter the time and select Save.

## *To set the date*

- 1 Select Menu > Settings > General > Time & date > Date.
- 2 Enter the date and select Save.

## *To set the time zone*

- 1 Select Menu > Settings > General > Time & date > My time zone.
- 2 Select the time zone you are in.
- *If you select a city, My time zone also updates the time when daylight saving time changes.*

#### *To change the clock size of the standby screen*

- 1 Select Menu > Settings > Display > Clock size.
- 2 Select an option.

## <span id="page-59-0"></span>**Theme**

You can change the appearance of the screen through items such as colours and wallpaper. You can also create new themes and download them. For more information, go to *[www.sonyericsson.com/fun](http://www.sonyericsson.com/fun)*.

### *To set a theme*

- 1 Select Menu > Settings > Display > **Theme**
- 2. Scroll to a theme and select Set.

## Main menu layout

You can change the layout of the icons in the main menu.

## *To change the main menu layout*

- 1 Select Menu > Options > Main menu layout.
- 2 Select an option.

## **Ringtones**

## *To set a ringtone*

- 1 Select Menu > Settings > Sounds & alerts > Ringtone.
- 2 Find and select a ringtone.

## *To set the ringtone volume*

1 Select Menu > Settings > Sounds & alerts > Ring volume.

- 2 Press or  $\circledast$  to change the volume.
- 3 Select Save.

## *To turn off the ringtone*

- Press  $\left(\overline{\mathbf{a}}\right)$  and then press and hold down  $\overline{m}$ .
- *The alarm signal is not affected.*

## *To set the vibrating alert*

- 1 Select Menu > Settings > Sounds & alerts > Vibrating alert.
- 2 Select an option.

## Screen orientation

You can change between landscape and portrait orientation, or, if available, select Auto rotate to have the orientation change when you rotate the phone.

#### *To change screen orientation in the browser*

- 1 Select Menu > Internet.
- 2 Select Options > Advanced > Orientation.
- 3 Select an option.

## *To change screen orientation in Media*

- 1 Select Menu > Media > Settings > **Orientation**
- 2 Select an option.

## <span id="page-60-0"></span>Games

Your phone contains preloaded games. You can also download games. For more information, go to *[www.sonyericsson.com/fun](http://www.sonyericsson.com/fun)*. Help texts are available for most games.

## *To start a game*

- 1 Select Menu > Media > Games.
- 2 Select a game.

## *To end a game*

• Press  $\infty$ .

## **Applications**

You can download and run Java applications. You can also view information or set different permissions. If you cannot use Java applications, see *[I cannot use Internet](#page-63-0)[based services](#page-63-0)* on page 64.

## *To select a Java application*

- 1 Select Menu > Organiser > Applications.
- 2 Select an application.

#### *To set permissions for a Java application*

1 Select Menu > Organiser > Applications.

- 2 Scroll to an application and select Options > Permissions.
- 3 Set permissions.

## Java application screen size

Some Java applications are designed for a specific screen size. For more information, contact the application vendor.

#### *To set the screen size for a Java application*

- 1 Select Menu > Organiser > Applications.
- 2 Scroll to an application and select Options > Screen size.
- 3 Select an option.

#### *To set a Java™ application as a wallpaper*

- 1 Select Menu > Settings > Display.
- 2 Select Wallpaper > Application.
- 3 Select a Java application.
- *You can only see the Java applications that have support for wallpaper.*

## Locks

## SIM card lock

This lock only protects your subscription. Your phone will work with a new SIM card. If the lock is on, you

<span id="page-61-0"></span>have to enter a PIN (Personal Identity Number).

If you enter your PIN incorrectly three times in a row, the SIM card is blocked and you need to enter your PUK (Personal Unblocking Key). Your PIN and PUK are supplied by your network operator.

## *To unblock the SIM card*

- 1 When PIN blocked appears, enter your PUK and select OK.
- 2 Enter a new four-to-eight-digit PIN and select OK.
- 3 Re-enter the new PIN and select OK.

## *To edit the PIN*

- 1 Select Menu > Settings > General > Security > Locks > SIM protection > Change PIN.
- 2 Enter your PIN and select OK.
- 3 Enter a new four-to-eight-digit PIN and select OK.
- 4 Re-enter the new PIN and select OK
- *If Codes do not match appears, you entered the new PIN incorrectly. If Wrong PIN appears, followed by Old PIN:, you entered your old PIN incorrectly.*

## *To use the SIM card lock*

- 1 Select Menu > Settings > General > Security > Locks > SIM protection > **Protection**
- 2 Select an option.
- 3 Enter your PIN and select OK.

#### Phone lock

You can stop unauthorised use of your phone. Change the phone lock code (0000) to any four-to-eight-digit personal code.

*It is important that you remember your new code. If you forget it, you have to take your phone to your local Sony Ericsson retailer.*

### *To use the phone lock*

- 1 Select Menu > Settings > General > Security > Locks > Phone protection > **Protection**
- 2 Select an option.
- 3 Enter the phone lock code and select OK.

#### *To unlock the phone*

• Enter your code and select OK.

## *To change the phone lock code*

1 Select Menu > Settings > General > Security > Locks > Phone protection > Change code.

- <span id="page-62-0"></span>2 Enter the old code and select OK.
- 3 Enter the new code and select OK.
- 4 Repeat the code and select OK.

## Keypad lock

You can set this lock to avoid accidental dialling. Incoming calls can be answered without unlocking the keypad.

*Calls to the international emergency number 112 can still be made.*

### *To use the automatic keylock*

- 1 Select Menu > Settings > General > Security > Automatic keylock.
- 2 Select an option.

## *To unlock the keypad manually*

• From standby press any key and select Unlock > OK.

## IMEI number

Keep a copy of your IMEI (International Mobile Equipment Identity) number in case your phone is stolen.

## *To view your IMEI number*

Press  $(*\circledast\wedge, (\overline{a\cdots b}), (\overline{0+}), (\overline{b}), (\overline{a\cdots b}).$ 

# **Troubleshooting**

Some problems can be fixed using Update Service. Using Update Service on regular basis will optimize the phone's performance. See *[Update](#page-55-0) [Service](#page-55-0)* on page 56.

Some problems will require you to call your network operator.

For more support go to *[www.sonyericsson.com/support](http://www.sonyericsson.com/support)*.

## Common questions

#### I have problems with memory capacity or the phone is working slowly

Restart your phone every day to free memory or do a Master reset.

## Master reset

If you select Reset settings, the changes that you have made to settings will be deleted.

If you select Reset all, your settings and content, such as contacts, messages, pictures, sounds and downloaded games, will be deleted. You may also lose content that was in the phone at purchase.

## <span id="page-63-0"></span>*To reset the phone*

- 1 Select Menu > Settings > General > Master reset.
- 2 Select an option.
- 3 Follow the instructions that appear.

#### I cannot charge the phone or battery capacity is low

The charger is not properly connected or the battery connection is poor. Remove the battery and clean the connectors.

The battery is worn out and needs to be replaced. See *[Charging the battery](#page-6-0)* on page 7.

#### No battery icon appears when I start charging the phone

It may take a few minutes before the battery icon appears on the screen.

#### Some menu options appear in grey

A service is not activated. Contact your network operator.

#### I cannot use Internet-based services

Your subscription does not include data capability. Settings are missing or incorrect.

You can download settings using the setup wizard or by going to *[www.sonyericsson.com/support](http://www.sonyericsson.com/support)*.

#### *To download settings*

- 1 Select Menu > Settings > User help > Settings download.
- 2 Follow the instructions that appear.
- *Contact your network operator or service provider for more information.*

#### I cannot send messages from my phone

Most messages require a service centre number to send them. The number is supplied by your service provider and is usually saved on the SIM card. If the number to your service centre is not saved on your SIM card, you must enter the number yourself.

To send most picture messages, you must set an MMS profile and the address of your message server. If no MMS profile or message server exists, you can receive all the settings automatically from your network operator, download settings using the setup wizard or at *[www.sonyericsson.com/support](http://www.sonyericsson.com/support)*.

#### *To enter a service centre number*

- 1 Select Menu > Settings > Connectivity > Message settings > Text message and scroll to Service centre. The number is shown if it is saved on the SIM card.
- 2 If there is no number shown, select Edit.
- 3 Scroll to New ServiceCentre and select Add.
- 4 Enter the number, including the international "+" sign and country code.
- 5 Select Save.

## *To select an MMS profile*

- 1 Select Menu > Settings > Connectivity > Message settings > Picture message.
- 2 Select an existing profile or create a new one.

## *To set the message server address*

- 1 Select Menu > Settings > Connectivity > Message settings > Picture message.
- 2 Scroll to a profile and select Options > Edit.
- 3 Scroll to Message server and select Edit.
- 4 Enter the address and select  $\bigcirc$ K > Save.

#### The phone does not ring or rings too softly

Make sure that Silent mode has not been set to On. See *[To turn off the](#page-59-0) [ringtone](#page-59-0)* on page 60.

Check the ringtone volume. See *[To set](#page-59-0) [the ringtone volume](#page-59-0)* on page 60.

Check the profile. See *[To select a](#page-58-0) [profile](#page-58-0)* on page 59.

Check the divert call options. See *[To](#page-21-0) [divert calls](#page-21-0)* on page 22.

#### The phone cannot be detected by other devices using Bluetooth wireless technology

You have not turned the Bluetooth function on. Make sure that the visibility is set to Show phone. See *[To turn on](#page-39-0) [the Bluetooth function](#page-39-0)* on page 40.

#### I cannot synchronise or transfer content between my phone and my computer, when using a USB cable.

The cable or software has not been properly installed. Go to *[www.sonyericsson.com/support](http://www.sonyericsson.com/support)* to read Feature guides which contain detailed installation instructions and troubleshooting sections.

#### <span id="page-65-0"></span>I have forgotten my code memo passcode

If you forget your passcode, you must reset the code memo. This means that all entries in the code memo are deleted. The next time you enter the code memo, you must proceed as if you are opening it for the first time.

## *To reset Code memo*

- 1 Select Menu > Organiser > Code memo.
- 2 Enter an incorrect passcode three times.
- 3 Reset Code memo and delete all items? appears.
- 4 Select Yes.

Where can I find the regulatory information such as my IMEI number if I cannot turn on my phone?

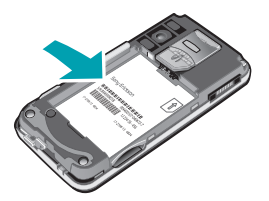

## Error messages

### Insert SIM

There is no SIM card in your phone or you may have inserted it incorrectly.

See *[To insert the SIM card](#page-4-0)* on page 5.

The SIM card connectors need cleaning. If the card is damaged, contact your network operator.

#### Insert correct SIM card

Your phone is set to work only with certain SIM cards. Check if you are using the correct operator SIM card.

### Wrong PIN/Wrong PIN2

You have entered your PIN or PIN2 incorrectly.

Enter the correct PIN or PIN2 and select Yes.

#### PIN blocked/PIN2 blocked

You have entered your PIN or PIN2 code incorrectly three times in a row.

To unblock, see *[SIM card lock](#page-60-0)* on page 61.

## Codes do not match

Codes that you have entered do not match. When you want to change a

security code, for example your PIN, you have to confirm the new code. See *[SIM card lock](#page-60-0)* on page 61.

#### No netw. coverage

Your phone is in flight mode. See *[Flight](#page-55-0) [mode](#page-55-0)* on page 56.

Your phone is not receiving any network signal, or the received signal is too weak. Contact your network operator and make sure that the network has coverage where you are.

The SIM card is not working properly. Insert your SIM card in another phone. If this works, it is probably your phone that is causing the problem. Please contact the nearest Sony Ericsson service location.

#### Emerg. calls only

You are within range of a network, but you are not allowed to use it. However, in an emergency, some network operators allow you to call the international emergency number 112. See *[Emergency calls](#page-16-0)* on page 17.

#### PUK blocked. Contact operator.

You entered your personal unblocking key code (PUK) incorrectly 10 times in a row.

# <span id="page-67-0"></span>Index

## $\overline{A}$

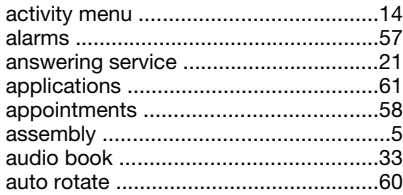

## $\overline{B}$

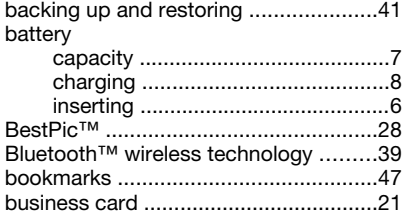

## $\mathbf C$

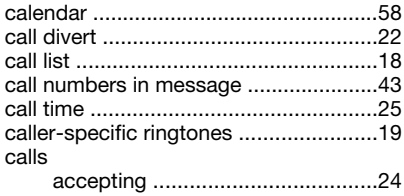

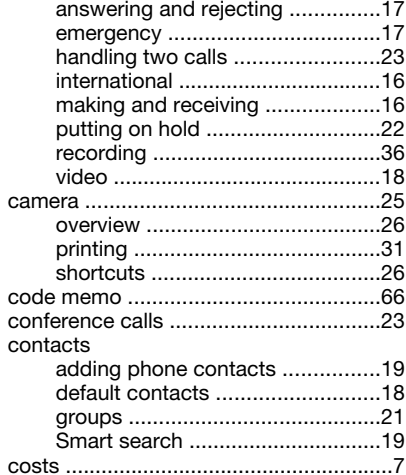

## D

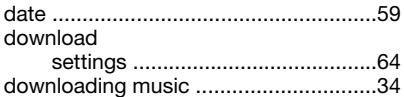

## E

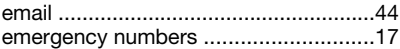

68 Index

## 

## $\overline{F}$

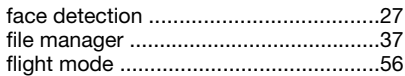

## G

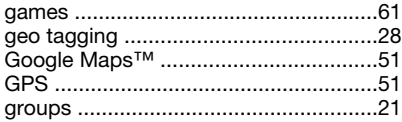

## $H$

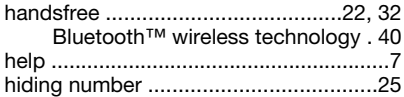

## I

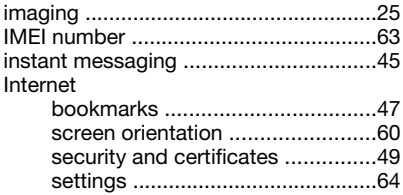

## 

#### L  $\overline{16}$

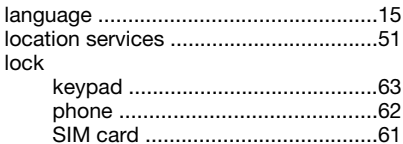

#### M

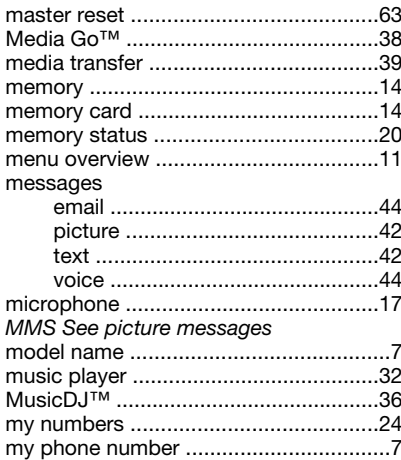

## K

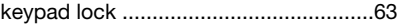

## ${\sf N}$

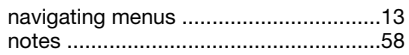

## $\mathsf{o}$

## online

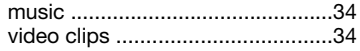

## P

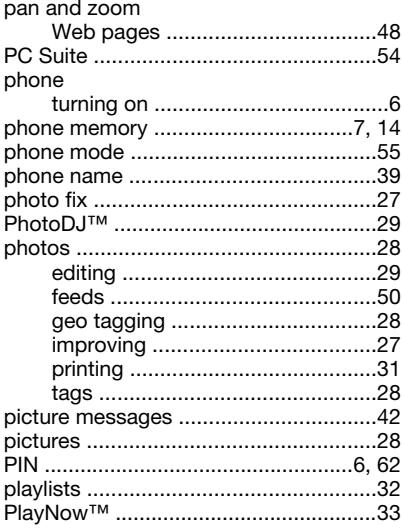

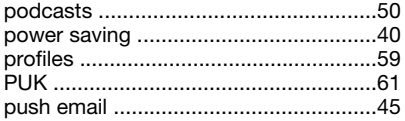

## $\mathbf{R}$

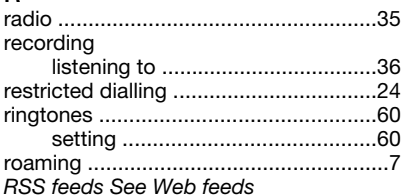

## ${\mathsf S}$

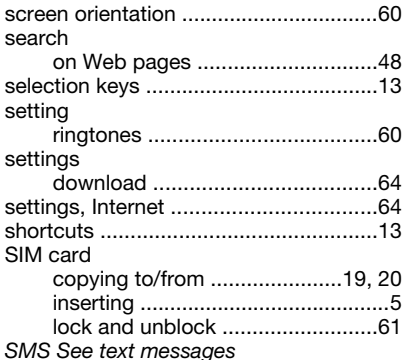

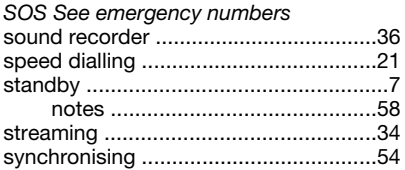

## $\mathsf{T}$

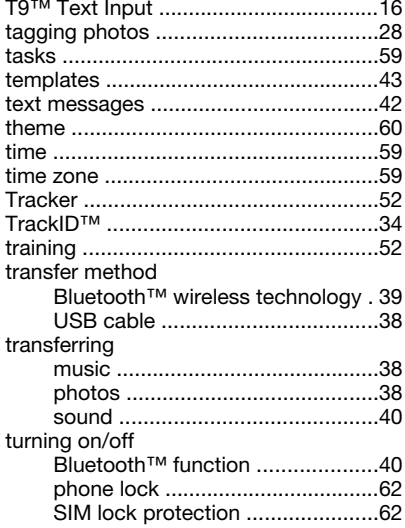

## $\mathsf{U}% _{T}=\mathsf{U}_{T}\!\left( a,b\right) ,\ \mathsf{U}_{T}=\mathsf{U}_{T}\!\left( a,b\right) ,$

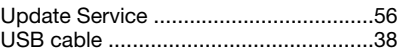

## $\mathsf{v}$

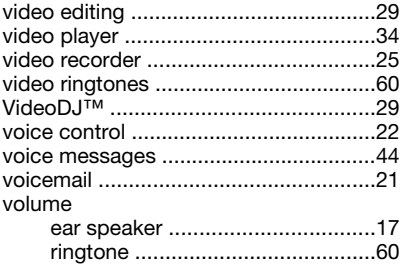

## W

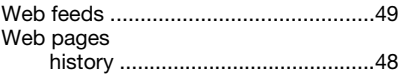

## Y

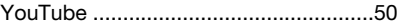

## $\mathsf{Z}% _{0}$

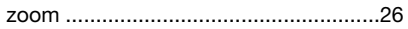